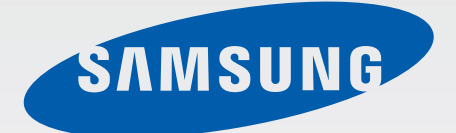

# SM-T310

# Gebruiksaanwijzing

[www.samsung.com](http://www.samsung.com)

# **Over deze gebruiksaanwijzing**

Dit apparaat biedt hoogwaardige mobiele communicatie en amusement dankzij de uitzonderlijke technologie en hoge normen van Samsung. Deze gebruiksaanwijzing is speciaal ontworpen om de functies en onderdelen van het apparaat uit te leggen.

- Lees deze gebruiksaanwijzing door zodat u verzekerd bent van veilig en correct gebruik voordat u het apparaat in gebruik neemt.
- Beschrijvingen zijn gebaseerd op de standaardinstellingen van het apparaat.
- Afbeeldingen en schermafbeeldingen kunnen er anders uitzien dan het daadwerkelijke product.
- De inhoud kan afwijken van het uiteindelijke product, of van de software die door serviceproviders wordt geleverd, en is onderhevig aan wijzigingen zonder voorafgaande kennisgeving. Raadpleeg de website van Samsung op [www.samsung.com](http://www.samsung.com) voor de nieuwste versie van de gebruiksaanwijzing.
- Inhoud (van hoge kwaliteit) waarvoor veel gebruik wordt maakt van de CPU en het RAMgeheugen, beïnvloedt de algehele prestaties van het apparaat. Applicaties met dergelijke inhoud werken mogelijk niet correct, afhankelijk van de specificaties van het apparaat en de omgeving waarin het wordt gebruikt.
- Welke functies en extra diensten beschikbaar zijn, is afhankelijk van het apparaat, de software en uw provider.
- Applicaties en de bijbehorende functies kunnen verschillen per land, regio of hardwarespecificatie. Samsung is niet aansprakelijk voor prestatieproblemen die worden veroorzaakt door applicaties van andere providers dan Samsung.
- Samsung is niet aansprakelijk voor prestatie- of compatibiliteitsproblemen die worden veroorzaakt door het bewerken van de instellingen in het register of door het gebruik van aangepaste besturingssysteemsoftware. Wanneer u probeert het besturingssysteem aan te passen, kan dit ertoe leiden dat uw apparaat en applicaties niet correct werken.
- Voor alle software, geluidsbronnen, achtergronden, afbeeldingen en andere media die bij dit apparaat worden geleverd, is een licentie voor beperkt gebruik verleend. Het overnemen en gebruiken van deze materialen voor commerciële of andere doeleinden maakt inbreuk op de copyrightwetgeving. Gebruikers zijn volledig verantwoordelijk voor het illegale gebruik van media.
- Standaardapplicaties die bij het apparaat worden geleverd zijn onderhevig aan updates en worden mogelijk niet langer ondersteund zonder voorafgaande kennisgeving. Als u vragen hebt over een applicatie die bij het apparaat is geleverd, moet u contact opnemen met een Samsung Servicecenter. Voor applicaties die zijn geïnstalleerd door de gebruiker, moet u contact opnemen met de serviceproviders.
- Het aanpassen van het besturingssysteem van het apparaat of het installeren van software van niet-officiële bronnen kan ervoor zorgen dat het apparaat niet correct functioneert of dat gegevens beschadigd raken of verloren gaan. Deze acties zijn schendingen van uw Samsunglicentieovereenkomst en zorgen ervoor dat uw garantie vervalt.

# **Symbolen in deze gebruiksaanwijzing**

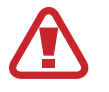

**Waarschuwing**: situaties die letsel kunnen veroorzaken bij u of anderen

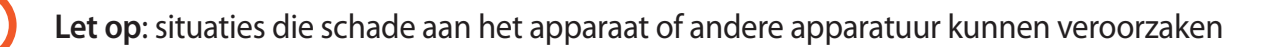

**Opmerking**: opmerkingen, gebruikstips of aanvullende informatie

# **Copyright**

Copyright © 2013 Samsung Electronics

Deze gebruiksaanwijzing is beschermd onder internationale auteursrechtwetten.

Geen enkel onderdeel van deze gebruiksaanwijzing mag worden gereproduceerd, gedistribueerd, vertaald of verzonden in welke vorm dan ook of op welke elektronische of mechanische wijze dan ook, inclusief door deze te fotokopiëren, op te nemen of op te slaan in een systeem voor het opslaan en ophalen van informatie, zonder voorafgaande schriftelijke toestemming van Samsung Electronics.

# **Handelsmerken**

- SAMSUNG en het SAMSUNG-logo zijn gedeponeerde handelsmerken van Samsung Electronics.
- Het Android-logo, Google™, Google Maps<sup>™,</sup> Google Mail™, YouTube<sup>™,</sup> Google Play™ Store en Google Talk™ zijn handelsmerken van Google, Inc.
- Bluetooth<sup>®</sup> is wereldwijd een gedeponeerd handelsmerk van Bluetooth SIG, Inc.
- Wi-Fi®, Wi-Fi Protected Setup™, Wi-Fi Direct™, Wi-Fi CERTIFIED™, en het Wi-Fi-logo zijn gedeponeerde handelsmerken van de Wi-Fi Alliance.
- Alle overige handelsmerken en auteursrechten zijn het eigendom van de betreffende eigenaren.

DivX®, DivX Certified® en de bijbehorende logo's zijn handelsmerken van Rovi Corporation of zijn dochterondernemingen en worden onder licentie gebruikt.

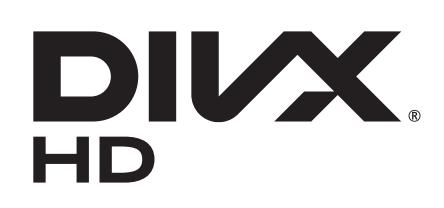

#### **OVER DIVX VIDEO**

DivX<sup>®</sup> is een digitale video-indeling gemaakt door DivX, LLC, een dochteronderneming van Rovi Corporation. Dit is een officieel DivX Certified®-apparaat dat strenge tests heeft doorstaan om te verifiëren dat met dit apparaat DivX-videobestanden kunnen worden afgespeeld. Ga naar [www.divx.com](http://www.divx.com) voor meer informatie en voor softwarehulpmiddelen waarmee u uw bestanden naar DivX-video kunt converteren.

#### **OVER DIVX VIDEO-ON-DEMAND**

Dit DivX Certified®-apparaat moet worden geregistreerd om aangeschafte DivX Video-on-Demand-films (VOD) te kunnen afspelen. Voor het verkrijgen van uw registratiecode gaat u naar het gedeelte over DivX VOD in het instellingenmenu van het apparaat. Ga naar [vod.divx.com](http://vod.divx.com) voor meer informatie over registreren.

Een apparaat dat DivX Certified® is voor het afspelen van DivX®-video tot HD 720p, inclusief betaalde inhoud.

Gemaakt onder licentie van Dolby Laboratories. Dolby, Dolby Digital Plus en het double-D-symbool zijn handelsmerken van Dolby Laboratories.

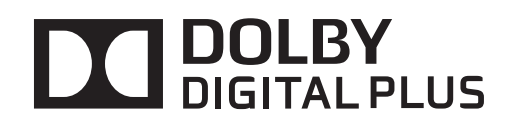

# **Inhoud**

# **[Aan de slag](#page-7-0)**

- [Indeling](#page-7-0)
- [Toetsen](#page-8-0)
- [Inhoud van de verpakking](#page-9-0)
- [De batterij opladen](#page-9-0)
- [Een geheugenkaart plaatsen](#page-12-0)
- [Het apparaat in- en uitschakelen](#page-13-0)
- [Het apparaat vasthouden](#page-14-0)
- [Het apparaat vergrendelen en](#page-14-0)  [ontgrendelen](#page-14-0)
- [Het volume aanpassen](#page-14-0)
- [Overschakelen naar de stille stand](#page-14-0)

# **[Basisfuncties](#page-15-0)**

- [Pictogrammen](#page-15-0)
- [Het aanraakscherm gebruiken](#page-16-0)
- [Bedieningsbewegingen](#page-19-0)
- [De functie Multi window inschakelen](#page-21-0)
- [Meldingen](#page-22-0)
- [Venster Snel instellen](#page-22-0)
- [Startscherm](#page-23-0)
- [Vergrendeld scherm](#page-26-0)
- [Applicaties gebruiken](#page-27-0)
- [Scherm Applicaties](#page-27-0)
- [Help](#page-28-0)
- [Tekst ingeven](#page-29-0)
- [Verbinding maken met een Wi-Fi-netwerk](#page-31-0)
- [Accounts instellen](#page-32-0)
- [Bestanden overbrengen](#page-33-0)
- [Het apparaat beveiligen](#page-34-0)
- [Het apparaat upgraden](#page-36-0)

### **[Communiceren](#page-37-0)**

- [Contacten](#page-37-0)
- [E-mail](#page-40-0)
- [Google Mail](#page-42-0)
- [Talk](#page-43-0)
- [Google+](#page-44-0)
- [Messenger](#page-44-0)
- [ChatON](#page-45-0)

### **[Internet en netwerk](#page-46-0)**

- [Internet](#page-46-0)
- [Chrome](#page-47-0)
- [Bluetooth](#page-48-0)
- [Screen Mirroring](#page-49-0)
- [Samsung Link](#page-50-0)
- [Group Play](#page-51-0)
- [WatchON](#page-52-0)

### **[Media](#page-53-0)**

- [MP3-speler](#page-53-0)
- [Camera](#page-54-0)

#### Inhoud

- [Galerij](#page-60-0)
- [Story album](#page-63-0)
- [Paper Artist](#page-65-0)
- [Videospeler](#page-66-0)
- [YouTube](#page-67-0)
- [Flipboard](#page-68-0)

### **[Applicatie- en mediastores](#page-69-0)**

- [Play Store](#page-69-0)
- [Samsung Apps](#page-70-0)
- [Game Hub](#page-70-0)
- [Music Hub](#page-71-0)
- [Play Books](#page-72-0)
- [Play Movies](#page-72-0)
- [Play Music](#page-72-0)
- [Readers Hub](#page-73-0)
- [Learning Hub](#page-73-0)

## **[Hulpprogramma's](#page-74-0)**

- [Notitie](#page-74-0)
- [S Planner](#page-75-0)
- [Dropbox](#page-77-0)
- [Cloud](#page-78-0)
- [Polaris Office](#page-79-0)
- [Alarm](#page-81-0)
- [Wereldklok](#page-82-0)
- [Calculator](#page-83-0)
- [S Translator](#page-83-0)
- [S Voice](#page-84-0)
- [Google](#page-85-0)
- [Gesprok. zoekopdrachten](#page-86-0)
- [Mijn bestanden](#page-86-0)
- [Downloads](#page-87-0)
- [TripAdvisor](#page-87-0)

### **[Reizen en lokaal](#page-88-0)**

- [Maps](#page-88-0)
- [Lokaal](#page-89-0)
- [Navigatie](#page-90-0)

### **[Instellingen](#page-91-0)**

- [Over Instellingen](#page-91-0)
- [Wi-Fi](#page-91-0)
- [Bluetooth](#page-92-0)
- [Gegevensgebruik](#page-92-0)
- [Meer instellingen](#page-92-0)
- [Blokkeerstand](#page-93-0)
- [Geluid](#page-93-0)
- [Display](#page-94-0)
- [Opslag](#page-95-0)
- [Spaarstand](#page-95-0)
- [Batterij](#page-95-0)
- [Applicatiebeheer](#page-95-0)
- [Locatieservices](#page-96-0)
- [Vergrendelscherm](#page-96-0)
- [Beveiliging](#page-97-0)
- [Taal en invoer](#page-98-0)
- [Cloud](#page-101-0)

#### Inhoud

- [Back-up maken en terugzetten](#page-102-0)
- [Account toevoegen](#page-102-0)
- [Beweging](#page-102-0)
- [Spraakopdracht](#page-102-0)
- [Accessoires](#page-103-0)
- [Datum en tijd](#page-103-0)
- [Toegankelijkheid](#page-103-0)
- [Toestel-info](#page-105-0)
- [Google Instellingen](#page-105-0)

# **[Problemen oplossen](#page-106-0)**

# <span id="page-7-0"></span>**Aan de slag**

# **Indeling**

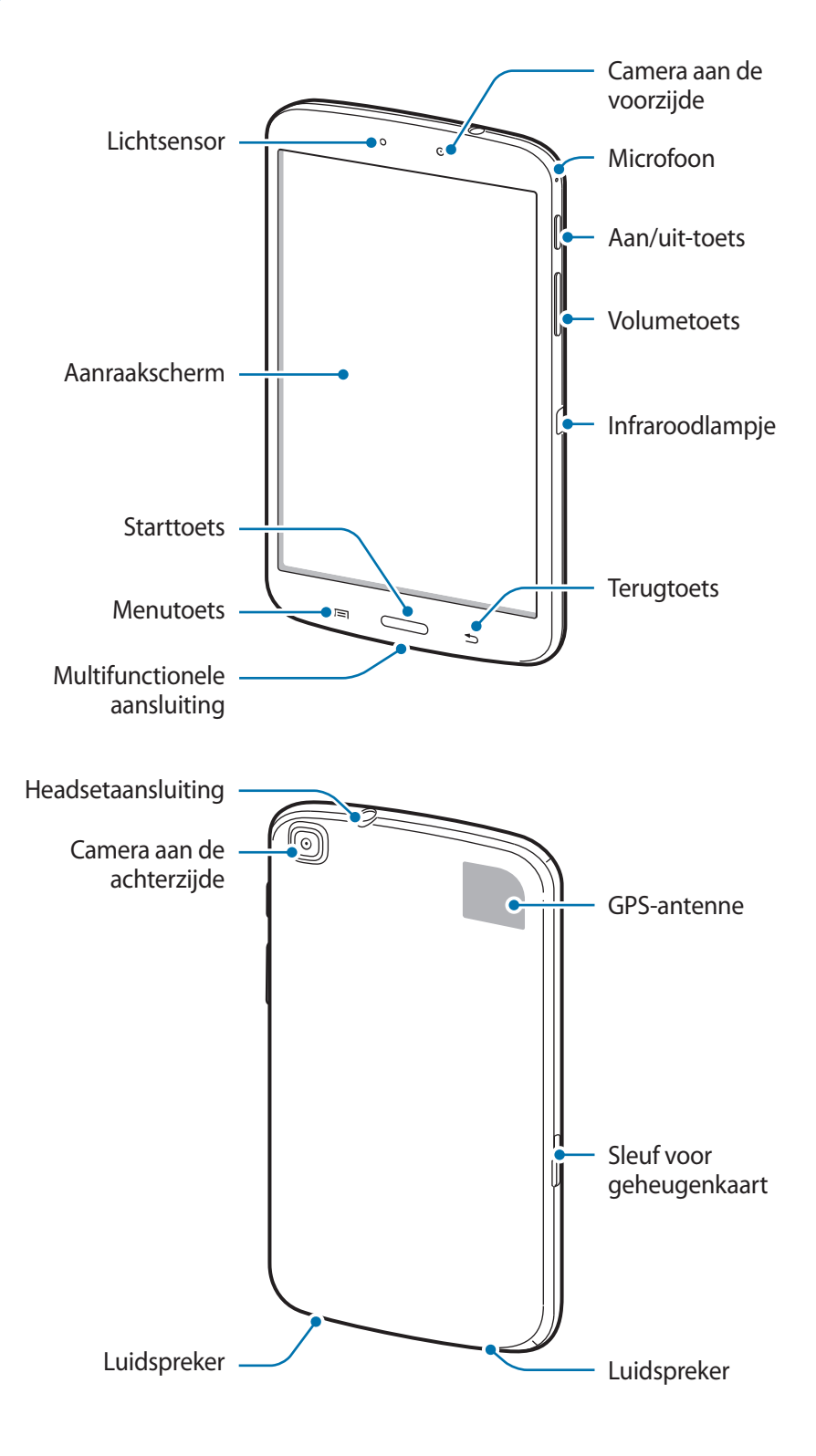

- <span id="page-8-0"></span>Bedek het antennegedeelte niet met uw handen of andere objecten. Dit kan connectiviteitsproblemen veroorzaken of de batterij kan leegraken.
	- Gebruik geen schermprojector. Hierdoor kan de sensor beschadigd raken.
	- Zorg ervoor dat het scherm niet in contact komt met water. Het aanraakscherm kan in vochtige omstandigheden of door blootstelling aan water worden beschadigd.

# **Toetsen**

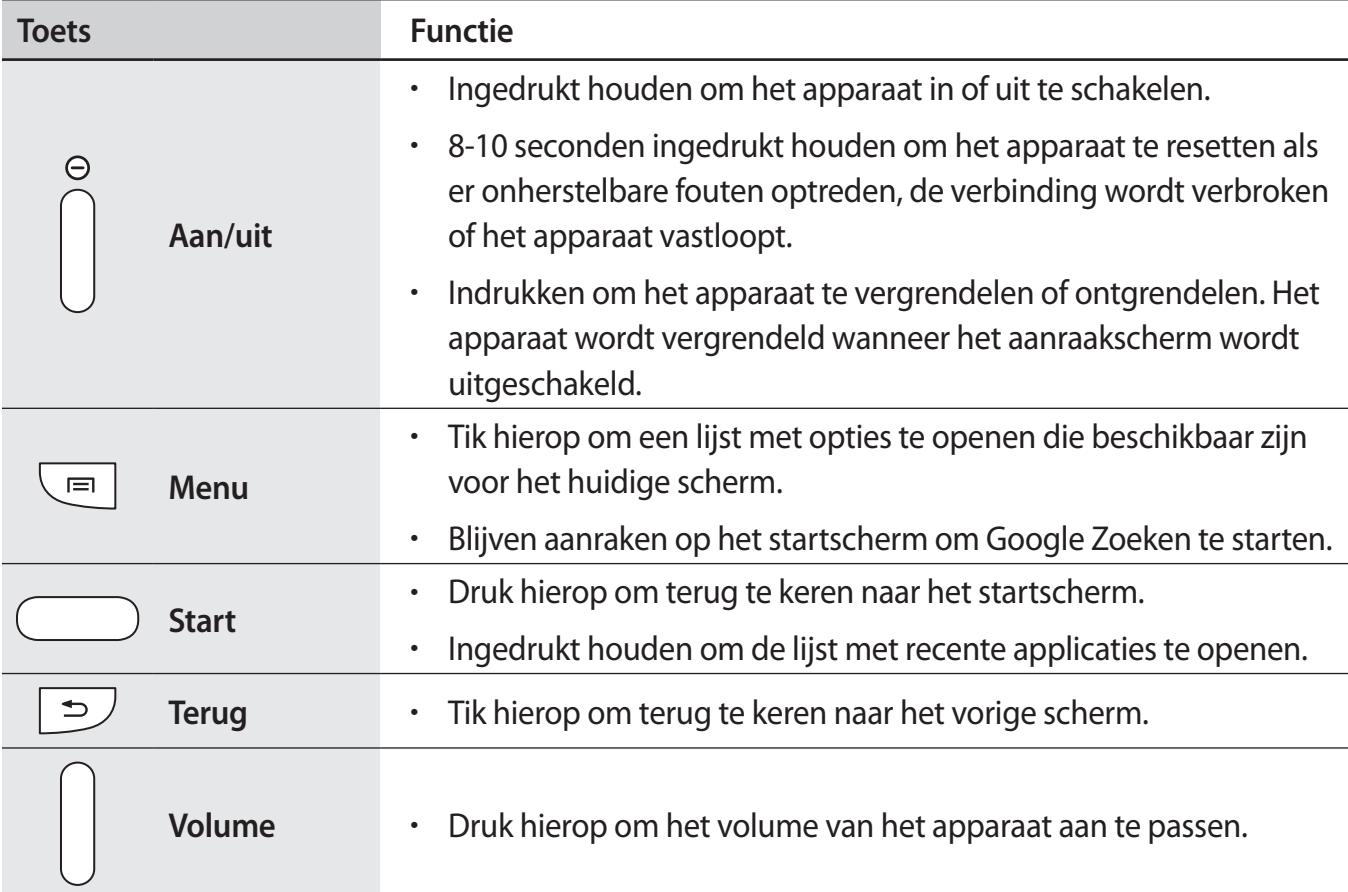

# <span id="page-9-0"></span>**Inhoud van de verpakking**

Controleer of de doos de volgende onderdelen bevat:

- Apparaat
- **Snelstartgids**

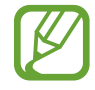

- Welke onderdelen bij het apparaat worden geleverd en welke accessoires beschikbaar zijn, is afhankelijk van uw regio of serviceprovider.
- De meegeleverde onderdelen zijn uitsluitend voor dit apparaat ontworpen en zijn mogelijk niet compatibel met andere apparaten.
- Afbeeldingen en specificaties zijn onderhevig aan wijzigingen zonder voorafgaande kennisgeving.
- Bij de plaatselijke Samsung-dealer kunt u extra accessoires kopen. Controleer of ze compatibel zijn met het apparaat voordat u ze aanschaft.
- Andere accessoires zijn mogelijk niet compatibel met uw apparaat.
- Gebruik alleen door Samsung goedgekeurde accessoires. Defecten die worden veroorzaakt door het gebruik van niet-goedgekeurde accessoires worden niet gedekt door de garantieservice.
- De beschikbaarheid van alle accessoires is onderhevig aan wijziging en is volledig afhankelijk van de fabrikanten. Raadpleeg de Samsung-website voor meer informatie over beschikbare accessoires.

# **De batterij opladen**

Gebruik de oplader om de batterij voor het eerste gebruik op te laden.

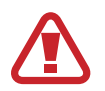

Gebruik alleen opladers, batterijen en kabels die zijn goedgekeurd door Samsung. Bij gebruik van niet-goedgekeurde opladers of kabels bestaat het risico dat de batterij ontploft of dat het apparaat schade oploopt.

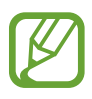

- Als de batterij bijna leeg is, laat het apparaat een waarschuwingstoon horen en wordt er een bericht weergegeven.
- Als de batterij volledig leeg is, kan het apparaat niet direct worden ingeschakeld wanneer de oplader is aangesloten. Laat een lege batterij enkele minuten opladen voordat u probeert het apparaat in te schakelen.

## **Opladen met de oplader**

Sluit de USB-kabel aan op de USB-stroomadapter en sluit het uiteinde van de USB-kabel aan op de multifunctionele aansluiting.

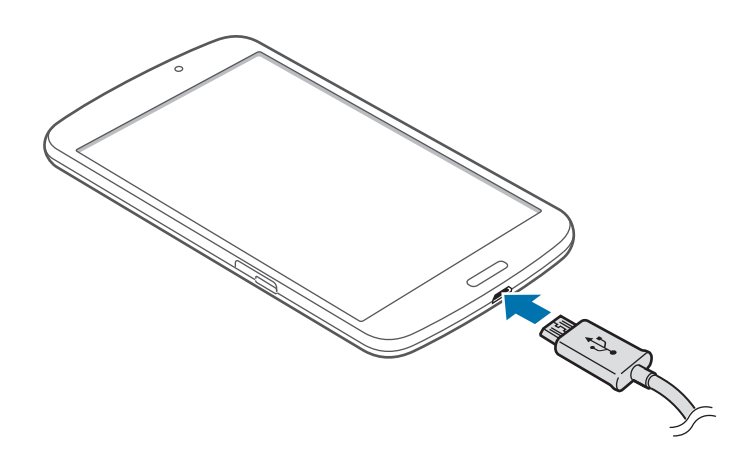

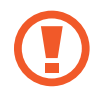

Als u de oplader onjuist aansluit, kan dit aanzienlijke schade aan het apparaat veroorzaken. Schade veroorzaakt door verkeerd gebruik, valt niet onder de garantie.

- U kunt het apparaat tijdens het opladen blijven gebruiken maar hierdoor kan het wel langer duren voordat de batterij volledig is opgeladen.
- Als de stroomvoorziening instabiel is wanneer het apparaat wordt opgeladen, functioneert het aanraakscherm mogelijk niet. Als dit gebeurt, koppelt u de oplader los van het apparaat.
- Tijdens het opladen kan het apparaat warm worden. Dit is normaal en heeft geen nadelige invloed op de levensduur of prestaties van het apparaat. Als de batterij warmer wordt dan normaal, houdt de oplader mogelijk op met opladen.
- Als uw apparaat niet goed oplaadt, kunt u met het apparaat en de oplader naar een Samsung Servicecenter gaan.

Als de batterij volledig is opgeladen, koppelt u het apparaat los van de oplader. Koppel de oplader eerst los van het apparaat en vervolgens van het stopcontact.

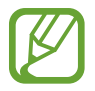

Om stroom te besparen moet u de oplader loskoppelen wanneer u deze niet gebruikt. De oplader beschikt niet over een aan/uit-schakelaar. U moet daarom de oplader loskoppelen van het stopcontact wanneer u deze niet gebruikt, om te voorkomen dat u energie verspilt. Het apparaat moet in de buurt van het stopcontact blijven tijdens het opladen.

#### **De oplaadstatus van de batterij controleren**

Wanneer u de batterij oplaadt terwijl het apparaat is uitgeschakeld, geven de volgende pictogrammen de huidige oplaadstatus van de batterij aan:

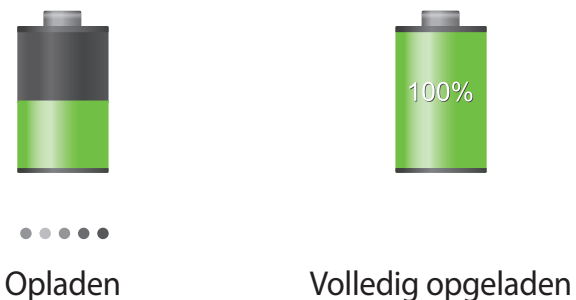

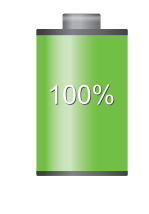

### **Batterijverbruik verminderen**

Uw apparaat beschikt over opties waarmee u het gebruik van de batterij kunt besparen. Als u deze opties aanpast en functies op de achtergrond uitschakelt, kunt u het apparaat langer gebruiken voordat u het weer moet opladen:

- Schakel over naar de slaapstand door op de aan/uit-toets te drukken, wanneer het apparaat niet wordt gebruikt.
- Sluit onnodige applicaties met taakbeheer.
- Schakel de Bluetooth-functie uit.
- Schakel de Wi-Fi-functie uit.
- Schakel automatisch synchroniseren van applicaties uit.
- Verminder de tijd voor achtergrondverlichting.
- Verminder de helderheid van het scherm.

# <span id="page-12-0"></span>**Een geheugenkaart plaatsen**

U kunt geheugenkaarten met een maximale capaciteit van 64 GB gebruiken. Afhankelijk van de fabrikant van de geheugenkaart en het type geheugenkaart, zijn sommige geheugenkaarten mogelijk niet compatibel met uw apparaat.

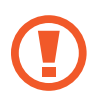

- Sommige geheugenkaarten zijn mogelijk niet volledig compatibel met het apparaat. Het gebruik van een incompatibele geheugenkaart kan resulteren in beschadiging van het apparaat of de geheugenkaart en kan bovendien gegevens op de kaart beschadigen.
	- Let erop dat u de geheugenkaart met de juiste kant naar boven in het apparaat plaatst.

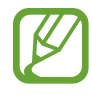

- Uw apparaat ondersteunt alleen de FAT-bestandsstructuur voor geheugenkaarten. Als u een geheugenkaart plaatst die met een ander bestandssysteem is geformatteerd, wordt u gevraagd of u de geheugenkaart opnieuw wilt formatteren.
- Veel schrijven en verwijderen van gegevens verkort de levensduur van de geheugenkaart.
- Wanneer u een geheugenkaart in het apparaat plaatst, wordt de bestandsmap van de geheugenkaart weergegeven in de map **SD memory card** in het interne geheugen.
- 1 Plaats een geheugenkaart met de goudkleurige contactpunten naar beneden gericht.
- 2 Duw de geheugenkaart in de sleuf totdat de kaart vastklikt.

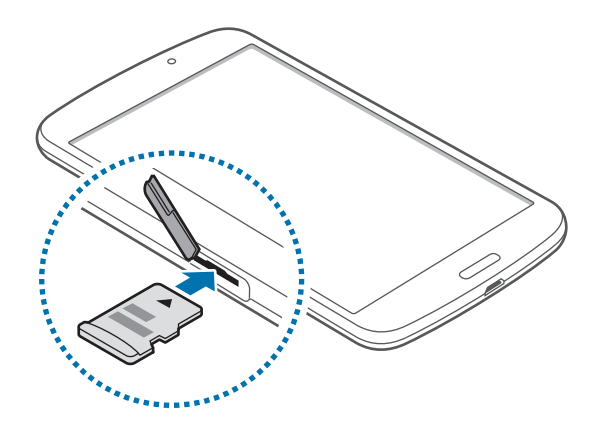

# <span id="page-13-0"></span>**De geheugenkaart verwijderen**

Voordat u de geheugenkaart verwijdert, moet u deze eerst bij het systeem afmelden, zodat u de kaart veilig kunt verwijderen. Tik op het startscherm op **Apps** → **Instellingen** → **Opslag** → **SDkaart afmelden**.

Duw op de geheugenkaart tot deze loskomt van het apparaat en trek deze vervolgens naar buiten.

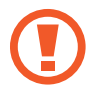

Verwijder de geheugenkaart niet wanneer het apparaat gegevens overdraagt of gegevens gebruikt. Hierdoor kunnen gegevens verloren gaan of beschadigd raken of kan de geheugenkaart of het apparaat beschadigd raken. Samsung is niet verantwoordelijk voor verliezen die het resultaat zijn van het onjuiste gebruik van beschadigde geheugenkaarten, waaronder het verlies van gegevens.

# **De geheugenkaart formatteren**

Een geheugenkaart die op een computer is geformatteerd, is mogelijk niet compatibel met het apparaat. Formatteer de geheugenkaart in het apparaat.

Tik op het startscherm op **Apps** → **Instellingen** → **Opslag** → **SD-kaart formatteren** → **SD-kaart formatteren** → **Alles verwijderen**.

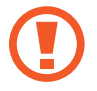

Vergeet niet een back-up van alle belangrijke gegevens op het apparaat te maken voordat u de geheugenkaart formatteert. De fabrieksgarantie dekt geen schade door verlies van gegevens vanwege iets wat de gebruiker doet.

# **Het apparaat in- en uitschakelen**

Wanneer u het apparaat voor het eerst inschakelt, moet u de instructies op het scherm volgen om uw apparaat in te stellen.

Houd de aan/uit-toets een aantal seconden ingedrukt om het apparaat in te schakelen.

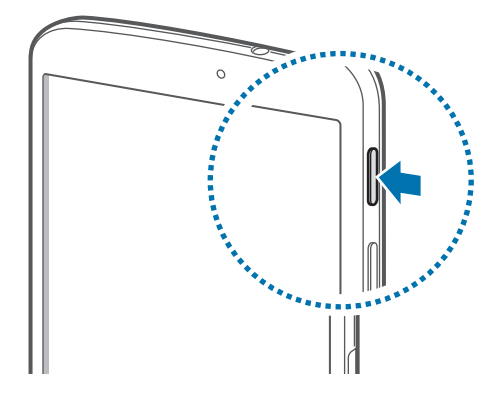

- <span id="page-14-0"></span>Volg alle waarschuwingen en aanwijzingen van geautoriseerd personeel op plaatsen waar het gebruik van draadloze apparatuur aan beperkingen onderhevig is, bijvoorbeeld in vliegtuigen en ziekenhuizen.
	- Houd de aan/uit-toets ingedrukt en tik op **Vliegtuigstand** om de draadloze functies uit te schakelen.

Als u het apparaat wilt uitschakelen, houdt u de aan/uit-toets ingedrukt en tik op **Uitschakelen**.

# **Het apparaat vasthouden**

Bedek het antennegedeelte niet met uw handen of andere objecten. Dit kan connectiviteitsproblemen veroorzaken of de batterij kan leegraken.

# **Het apparaat vergrendelen en ontgrendelen**

Wanneer u het apparaat niet gebruikt, moet u het vergrendelen om ongewenste bewerkingen te voorkomen. Als u op de aan/uit-toets drukt, wordt het scherm uitgeschakeld en schakelt het apparaat over naar de vergrendelstand. Het apparaat wordt automatisch vergrendeld als het een bepaalde tijd niet wordt gebruikt.

Als u het apparaat wilt ontgrendelen, drukt u op de aan/uit-toets of de starttoets en veegt u uw vinger in een willekeurige richting binnen het gedeelte van het ontgrendelingsscherm in het onderste gedeelte van het scherm.

# **Het volume aanpassen**

Druk de volumetoets omhoog of omlaag om het beltoonvolume aan te passen of het geluidsvolume wanneer u muziek of video afspeelt.

# **Overschakelen naar de stille stand**

Gebruik een van de volgende methoden:

- Houd de volumetoets ingedrukt totdat het apparaat overschakelt naar de stille stand.
- Houd de aan/uit-toets ingedrukt en tik op **Stil**.
- Open het meldingenvenster boven aan het scherm en tik op **Melodie**.

# <span id="page-15-0"></span>**Basisfuncties**

# **Pictogrammen**

De pictogrammen die boven aan het scherm worden weergegeven, geven informatie over de status van het apparaat. De pictogrammen die in de onderstaande tabel staan, worden het meeste gebruikt.

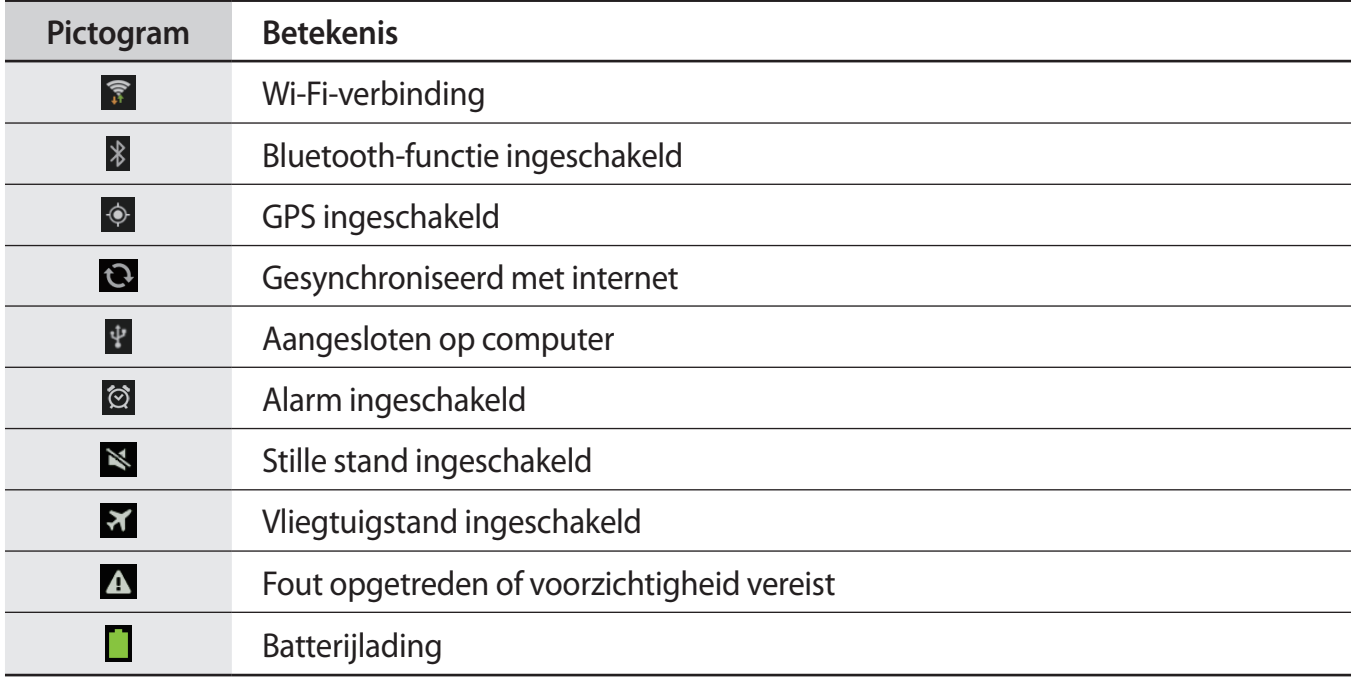

# <span id="page-16-0"></span>**Het aanraakscherm gebruiken**

Gebruik alleen uw vingers wanneer u het aanraakscherm gebruikt.

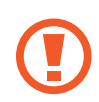

- Zorg dat het aanraakscherm niet in aanraking komt met andere elektrische apparaten. Door elektrostatische ontladingen kan het aanraakscherm worden beschadigd.
- Zorg dat het aanraakscherm niet in aanraking komt met water. Het aanraakscherm kan in vochtige omstandigheden of door blootstelling aan water worden beschadigd.
- Beschadig het aanraakscherm niet, tik niet op het scherm met scherpe voorwerpen en oefen geen grote druk uit op het scherm met uw vingertoppen.
- Als het aanraakscherm langere tijd stand-by staat, kan dit leiden tot nabeelden (ingebrande beelden op het scherm) of ghosting. Schakel het aanraakscherm uit wanneer u het apparaat niet gebruikt.

# **Vingerbewegingen**

#### **Tikken**

Als u een applicatie wilt openen, een menu-item wilt selecteren, een schermtoetsenbordtoets wilt indrukken of een teken wilt ingeven met het schermtoetsenbord, tikt u erop met een vinger.

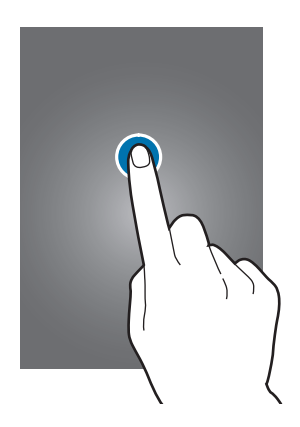

#### **Slepen**

Als u een pictogram, miniatuur of voorbeeld wilt verplaatsen naar een andere locatie, blijft u het aanraken en sleept u het naar de gewenste positie.

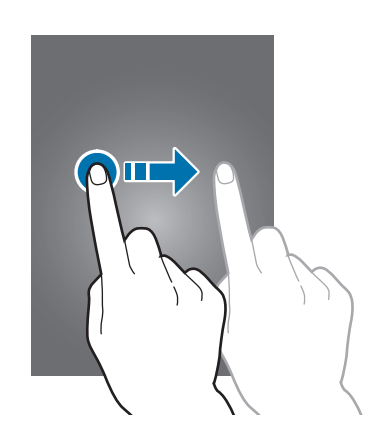

#### **Dubbeltikken**

Dubbeltik op een webpagina, kaart of afbeelding om in te zoomen op een gedeelte. Dubbeltik nogmaals om terug te gaan.

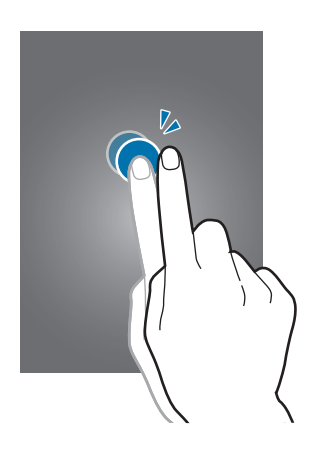

#### **Vegen**

Veeg naar links of rechts op het startscherm of het scherm Applicaties om een ander scherm weer te geven. Veeg omhoog of omlaag om door een webpagina of lijst te scrollen zoals contacten.

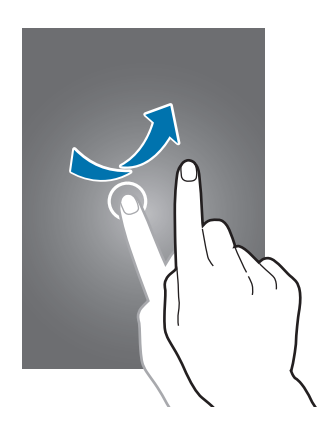

#### **Samenknijpen**

Spreid twee vingers op een webpagina, kaart of afbeelding om in te zoomen op een gedeelte. Knijp samen om uit te zoomen.

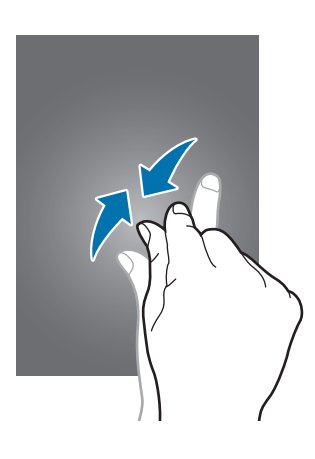

# <span id="page-19-0"></span>**Bedieningsbewegingen**

Met eenvoudige bewegingen kunt u het apparaat gemakkelijk bedienen.

Voordat u deze functie gebruikt, moet u controleren of de bewegingsfunctie is ingeschakeld. Tik op het startscherm op **Apps** → **Instellingen** → **Beweging** en sleep de schakelaar **Beweging** naar rechts.

# **Het scherm draaien**

Veel applicaties kunnen worden weergegeven in liggende of staande stand. Als u het apparaat draait, wordt het scherm aangepast aan de nieuwe schermstand.

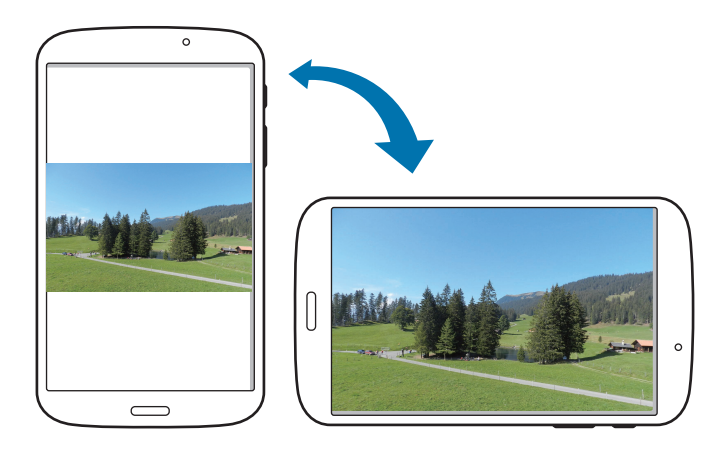

Als u wilt voorkomen dat het scherm automatisch wordt gedraaid, opent u het meldingenvenster en schakelt u **Schermrotatie** in.

- 
- In sommige applicaties kan het scherm niet worden gedraaid.
- Sommige applicaties geven een ander scherm weer afhankelijk van de stand. De calculator verandert in een wetenschappelijke calculator wanneer deze wordt gedraaid naar liggende stand.

## **Vegen**

Veeg met uw hand over het scherm om een schermafbeelding vast te leggen. De afbeelding wordt opgeslagen in **Galerij** → **Screenshots**. Het is in sommige applicaties niet mogelijk een schermafbeelding te maken.

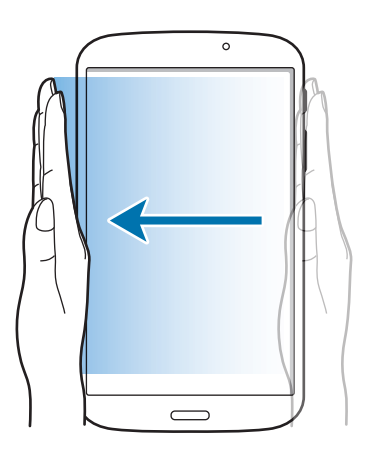

## **Bedekken**

Bedek het scherm met uw handpalm om het afspelen van media te onderbreken.

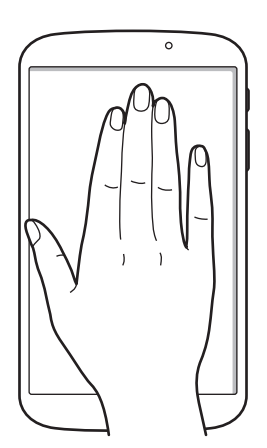

# <span id="page-21-0"></span>**De functie Multi window inschakelen**

Gebruik de functie Multi window om twee applicaties tegelijk op het scherm weer te geven.

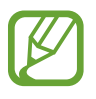

- Alleen de applicaties in het venster van de functie Multi window kunnen ingeschakeld zijn.
- Wanneer u applicaties start die multimediabestanden bevatten, zoals muziek of video's, wordt het geluid van beide afgespeeld.
- De beschikbaarheid van deze functie is afhankelijk van uw regio of serviceprovider.

Als u meerdere vensters wilt gebruiken, tikt u op het scherm Applicaties op **Instellingen** → **Display** en tik op **Multi window**.

## **Het paneel Multi window gebruiken**

Als u de functie Multi window wilt activeren, blijft u  $\sum$  aanraken. Het venster van de functie Multi window wordt weergegeven aan de linkerkant van het scherm. Selecteer één applicatie en sleep een andere applicatie naar een nieuwe locatie. Als u functie Multi window wilt uitschakelen, blijft u aanraken.

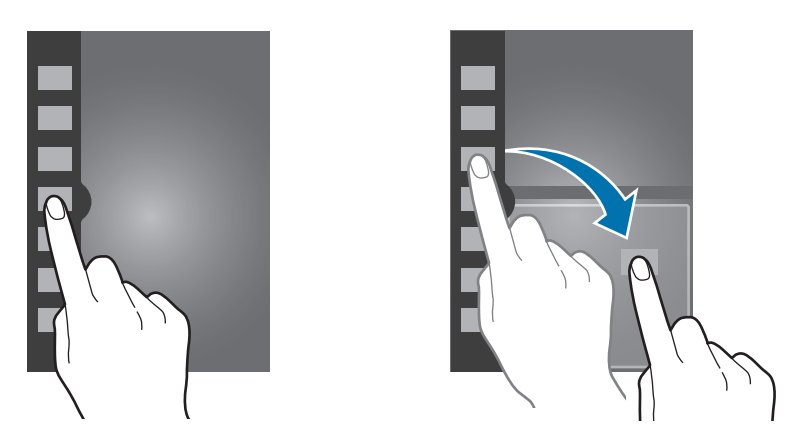

Sleep de balk tussen de applicatievensters omhoog of omlaag om het formaat van de vensters aan te passen.

Tik op de venstergreep om het venster te verbergen of weer te geven. Als u het venster wilt verplaatsen, blijft u de greep aanraken en sleept u het naar de linker- of rechterrand van het scherm. Wanneer een venster is verborgen, blijft u de greep aanraken en sleept u deze omhoog of omlaag om de greep te verplaatsen.

### <span id="page-22-0"></span>**Applicaties met meerdere vensters gebruiken**

Terwijl u applicaties met meerdere venster gebruikt, tik op  $\wedge$  of  $\vee$  en gebruikt u een van de volgende opties:

- $\oplus$ : locaties schakelen tussen applicaties met meerdere vensters.
- $\cdot$   $\Box$ : het venster maximaliseren zodat het wordt aangepast aan het scherm.
- $\cdot$   $\times$  : de applicatie sluiten.

# **Meldingen**

Meldingspictogrammen worden weergegeven op de statusbalk boven aan het scherm om nieuwe berichten, agendagebeurtenissen, de apparaatstatus en meer aan te geven. Sleep omlaag vanaf de statusbalk om het meldingenvenster te openen. Blader door de lijst om meer waarschuwingen weer te geven. Als u het meldingenvenster wilt sluiten, sleept u de balk omhoog die onder aan het scherm wordt weergegeven.

# **Venster Snel instellen**

In het venster voor snel instellen kunt u de huidige instellingen van uw apparaat weergeven. Sleep omlaag vanaf de statusbalk, tik op  $\blacksquare$  om het venster voor snelle instellingen te openen en gebruik de volgende opties:

- **Wi-Fi**: de Wi-Fi-functie in- of uitschakelen.
- **GPS**: de GPS-functie in- of uitschakelen.
- **Leesmodus**: de leesstand in- of uitschakelen. In de leesstand helpt het apparaat uw ogen te beschermen wanneer u 's nachts leest. Als u wilt selecteren voor welke applicaties het wordt gebruikt, tik op **Instellingen** → **Display** → **Leesmodus**.
- **Melodie**: de stille stand in- of uitschakelen.
- **Schermrotatie**: toestaan of voorkomen dat het scherm draait wanneer u het apparaat draait.
- **Bluetooth**: de Bluetooth-functie in- of uitschakelen.
- <span id="page-23-0"></span>• **Blokkeerstand**: de blokkeerstand in- of uitschakelen. In de blokkeerstand blokkeert het apparaat meldingen. Als u wilt selecteren welke meldingen worden geblokkeerd, tik op **Instellingen** → **Blokkeerstand**.
- **Spaarstand**: de energiespaarstand in- of uitschakelen.
- **Screen Mirroring**: de functie voor scherm spiegelen in- of uitschakelen.
- **Multi window:** instellen om meerdere vensters te gebruiken.
- Autostand: de Autostand in- of uitschakelen.
- **Slim sluimer**: de functie Slim sluimeren in- of uitschakelen.
- **Synch.**: schakel het automatisch synchroniseren van applicaties in of uit.
- **Vliegtuigstand**: de vliegtuigstand in- of uitschakelen.

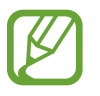

De beschikbare opties kunnen afwijken, afhankelijk van de regio of serviceprovider.

Als u de opties in het venster voor snel instellen opnieuw wilt indelen, opent u het venster voor snel instellen, tik op  $\triangleright$  en tikt u vervolgens op een item en sleept u dit naar een andere locatie.

# **Startscherm**

Het startscherm is het beginpunt voor het openen van alle functies van het apparaat. Hierop worden pictogrammen, widgets, sneltoetsen voor applicaties en meer weergegeven.

Het startscherm kan uit meerdere vensters bestaan. Als u andere vensters wilt weergeven, scrolt u naar links of rechts.

### **Items verplaatsen**

#### **Een applicatiepictogram toevoegen**

Tik op het startscherm op **Apps**, tik op een applicatieprogramma en blijf dit aanraken. Sleep het naar het voorbeeldvenster.

#### **Een item toevoegen**

U kunt het startscherm aanpassen door widgets, mappen of deelvensters toe te voegen.

Blijf een leeg gedeelte op het startscherm aanraken, en selecteer een van de volgende categorieën:

- **Apps en widgets**: widgets of applicaties toevoegen aan het startscherm.
- **Map**: een nieuwe map maken.
- **Pagina**: een nieuw deelvenster toevoegen aan het startscherm.

#### **Een item verplaatsen**

Blijf een item aanraken en sleep het naar een nieuwe locatie. Als u het naar een ander venster wilt verplaatsen, sleept u het naar de rand van het scherm.

#### **Een item verwijderen**

Tik op een item en blijf het aanraken. Sleep het item naar de prullenbak die boven aan het startscherm wordt weergegeven. Wanneer de prullenbak rood kleurt, laat u het item los.

## **Vensters verplaatsen**

#### **Een nieuw venster toevoegen**

Tik op  $\equiv \rightarrow$  **Pagina bewerken**  $\rightarrow \blacksquare$ .

#### **Een venster verplaatsen**

Tik op  $\equiv$  **→ Pagina bewerken**, tik op een venstervoorbeeld en blijf dit aanraken. Sleep het venster naar een nieuwe locatie.

#### **Een venster verwijderen**

Tik op  $\equiv$  **→ Pagina bewerken** en blijf een voorbeeldvenster aanraken. Sleep het vervolgens naar de prullenbak boven aan het scherm.

# **Achtergrond instellen**

U kunt een afbeelding of foto die is opgeslagen op het apparaat, instellen als achtergrond voor het startscherm.

Tik op het startscherm op  $\equiv$  **→ Achtergrond instellen** → Startscherm en selecteer een van de volgende opties:

- **Galerij**: foto's weergeven die zijn gemaakt met de camera van het apparaat of afbeeldingen weergeven die zijn gedownload van internet.
- **Live achtergronden**: geanimeerde afbeeldingen weergeven.
- **Achtergronden**: achtergrondafbeeldingen weergeven.

Selecteer een afbeelding en tik op **Achtergrond**. Of selecteer een afbeelding, wijzig het formaat door de rand te verslepen en tik op **Gereed**.

# **Widgets gebruiken**

Widgets zijn kleine applicaties op het startscherm die handige functies en informatie verschaffen. Als u deze widgets wilt gebruiken, kunt u ze van het widgetvenster toevoegen aan het startscherm.

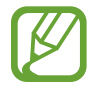

- Voor sommige widgets wordt verbinding met webservices gemaakt. Als u een webwidget gebruikt, worden er mogelijk extra kosten in rekening gebracht.
- Welke widgets beschikbaar zijn, is afhankelijk van uw regio of serviceprovider.

#### **Widgets toevoegen aan het startscherm**

Tik op het startscherm op **Apps** → **Widgets**. Schuif naar links of rechts in het widgetvenster, tik op een widget en blijf deze aanraken om de widget toe te voegen aan het startscherm.

#### **De widget voor sneltoetsen instellen gebruiken**

Tik op het startscherm op **Apps** → **Widgets** en blijf **Instellingen sneltoets** aanraken om een lijst met instelopties te openen. Selecteer een insteloptie om deze toe te voegen aan het startscherm als sneltoets.

# <span id="page-26-0"></span>**Vergrendeld scherm**

Het vergrendelde scherm voorkomt dat het apparaat ongewenste bewerkingen uitvoert wanneer het niet wordt gebruikt en maakt het ook mogelijk handige widgets toe te voegen.

### **Widgets toevoegen**

Als u widgets wilt gebruiken wanneer het scherm is vergrendeld, tikt u op het scherm Applicaties op **Instellingen** → **Vergrendelscherm** en vinkt u **Meerdere widgets** aan.

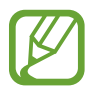

U kunt geen widgets gebruiken op het vergrendelde scherm als de beveiligingsfuncties zijn geactiveerd.

Tik op het gedeelte met widgets in het bovenste deel van het scherm. Scrol naar de laatste pagina, tik op  $\pm$  en selecteer een widget om toe te voegen aan het vergrendelde scherm.

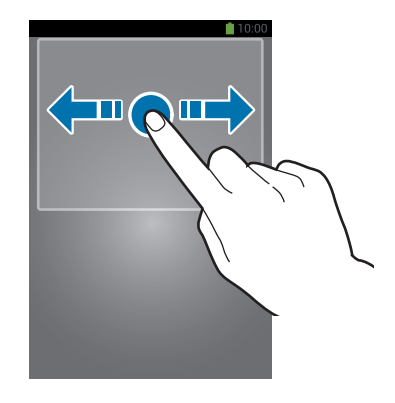

### **Vensters verplaatsen**

#### **Een venster verplaatsen**

Scrol naar links of rechts in het gedeelte met widgets, blijf een venstervoorbeeld aanraken en sleep het naar een nieuwe locatie.

#### **Een venster verwijderen**

Scrol naar links of rechts in het gedeelte met widgets, blijf een venstervoorbeeld aanraken en sleep het naar de prullenbak boven aan het scherm.

# <span id="page-27-0"></span>**Applicaties gebruiken**

Dit apparaat kan veel verschillende applicaties uitvoeren, variërend van media- tot internetapplicaties.

# **Een applicatie openen**

Selecteer op het startscherm of het scherm Applicaties een applicatiepictogram om de applicatie te openen.

# **Openen vanuit recent geopende applicaties**

Houd de starttoets ingedrukt om de lijst met onlangs gebruikte applicaties te openen.

Selecteer een applicatiepictogram om de applicatie te openen.

# **Een applicatie sluiten**

Sluit applicaties die niet worden gebruikt om stroom te besparen en apparaatprestaties te behouden.

Houd de starttoets ingedrukt, tik op  $\leq$  en tik op **Stop** naast een applicatie om deze te sluiten. Als u alle actieve applicaties wilt sluiten, tik op **Alles stoppen**. U kunt ook de starttoets ingedrukt houden en op  $\overline{\mathbf{B}}$  tikken.

# **Scherm Applicaties**

Op het scherm Applicaties worden pictogrammen weergegeven voor alle applicaties, waaronder nieuwe applicaties die zijn geïnstalleerd.

Tik op het startscherm op **Apps** om het scherm Applicaties te openen.

Als u andere vensters wilt weergeven, scrolt u naar links of rechts.

# **Applicaties verplaatsen**

Tik op  $\equiv$  **→ Bewerken**, tik op een applicatie en blijf deze aanraken. Sleep de applicatie naar een nieuwe locatie. Als u het naar een ander venster wilt verplaatsen, sleept u het naar de rand van het scherm.

### <span id="page-28-0"></span>**Indelen met mappen**

Plaats verwante applicaties samen in een map voor gebruiksgemak.

Tik op  $\equiv$  **→ Bewerken**, tik op een applicatie en blijf deze aanraken. Sleep de applicatie naar **Map maken**. Geef een mapnaam in en tik op **OK**. Plaats applicaties in de nieuwe map door ze te slepen. Tik vervolgens op **Opsl.** om de indeling op te slaan.

### **Vensters verplaatsen**

Knijp uw vingers samen op het scherm, tik op een venstervoorbeeld en blijf dit aanraken en sleep het naar een nieuwe locatie.

# **Applicaties installeren**

Gebruik winkels voor applicaties zoals **Samsung Apps** om applicaties te downloaden en installeren.

### **Applicaties verwijderen**

Tik op  $\equiv$  **→ Verwijder** en selecteer de applicatie die u wilt verwijderen.

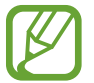

Standaardapplicaties die bij het apparaat worden geleverd, kunnen niet worden verwijderd.

# **Applicaties delen**

U kunt gedownloade applicaties met andere gebruikers delen via e-mail, Bluetooth en andere methoden.

Tik op  $\equiv \rightarrow$  Apps delen, selecteer applicaties, tik op Gereed en selecteer een methode voor delen. De volgende stappen kunnen afwijken, afhankelijk van de geselecteerde methode.

# **Help**

Helpinformatie weergeven voor meer informatie over het gebruik van het apparaat en applicaties of voor het configureren van belangrijke instellingen.

Tik op **Help** op het scherm Applicaties. Selecteer een item als u tips wilt weergeven.

# <span id="page-29-0"></span>**Tekst ingeven**

Gebruik het Samsung-toetsenbord of de functie voor spraakinvoer om tekst in te geven.

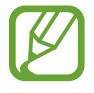

Tekstinvoer wordt in sommige talen niet ondersteund. Als u tekst wilt ingeven, moet u de invoertaal wijzigen in een van de ondersteunde talen.

# **Het toetsenbordtype wijzigen**

Tik op een tekstveld, open het meldingenvenster, tik op **Invoermethode selecteren** en selecteer het toetsenbordtype dat u wilt gebruiken.

## **Het Samsung-toetsenbord gebruiken**

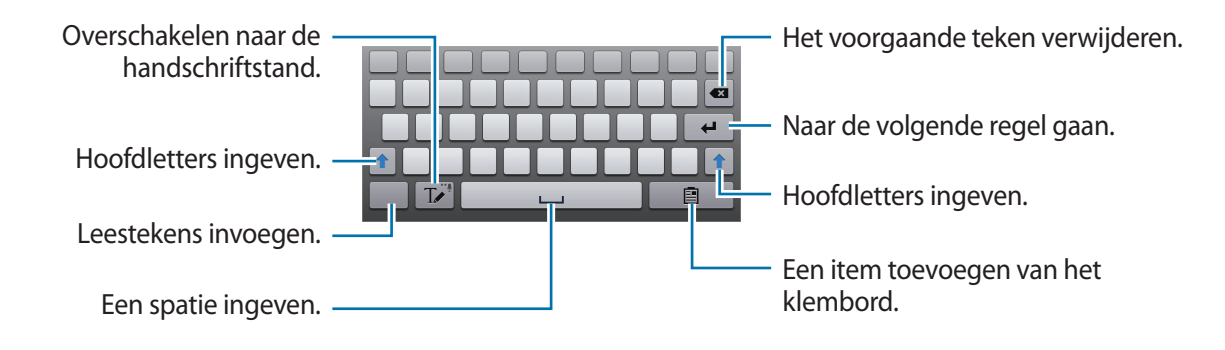

#### **Hoofdletters ingeven**

Tik op  $\uparrow$  voordat u een teken ingeeft. Als u alles in hoofdletters wilt ingeven, tikt u twee keer.

#### **Het toetsenbordtype wijzigen**

Blijf  $\Gamma$  aanraken en tik op  $\equiv$  om het type toetsenbord te wijzigen. Blijf  $\equiv$  aanraken en verplaats het zwevende toetsenbord naar een andere locatie.

Als u wilt overschakelen naar het vaste toetsenbord, tik op  $\blacksquare$ .

#### **Toetsenbordtaal wijzigen**

Voeg talen toe aan het toetsenbord en veeg de spatietoets naar links of rechts om de taal van het toetsenbord te wijzigen.

#### **Handschrift**

Tik op  $\Gamma$  en schrijf een woord met uw vinger. Voorgestelde woorden worden weergegeven wanneer tekens worden ingegeven. Selecteer een voorgesteld woord.

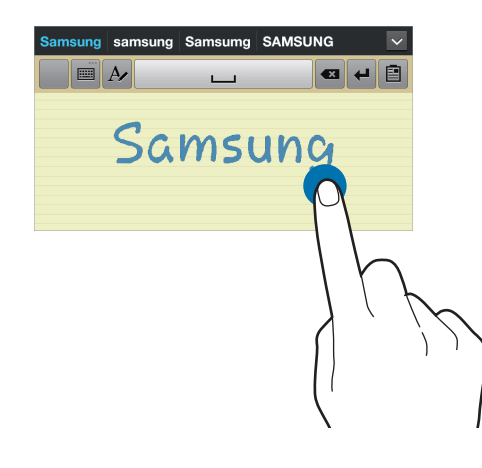

### **Tekst via spraak ingeven**

Activeer de functie voor spraakinvoer en spreek in de microfoon. Het apparaat geeft weer wat u hebt gezegd.

Als het apparaat uw woorden niet herkent, tikt u op de onderstreepte tekst en selecteert u een alternatief woord of zin in de keuzelijst.

Als u de taal wilt wijzigen of talen wilt toevoegen voor spraakherkenning, tikt u op de huidige taal.

# **Kopiëren en plakken**

Raak de gewenste tekst aan, sleep **of b**om meer of minder tekst te selecteren en tik op **Kopiëren** om te kopiëren of **Knippen** om te knippen. De geselecteerde tekst wordt naar het klembord gekopieerd.

Als u de tekst in een tekstinvoerveld wilt plakken, blijft u het punt aanraken waar de tekst moet worden ingevoerd en tik op **Plakken**.

# <span id="page-31-0"></span>**Verbinding maken met een Wi-Fi-netwerk**

Sluit het apparaat aan op een Wi-Fi-netwerk om internet te gebruiken of mediabestanden te delen met andere apparaten. (p. [92\)](#page-91-1)

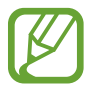

Zorg ervoor dat de Wi-Fi-verbinding ingeschakeld is voordat u internetapplicaties gebruikt.

# **Wi-Fi in- en uitschakelen**

Open het meldingenvenster en tik op **Wi-Fi** om het in of uit te schakelen.

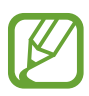

- Het apparaat gebruikt een niet-geharmoniseerde frequentie en is bedoeld voor gebruik in alle Europese landen. Het WLAN mag in de EU zonder beperkingen binnenshuis worden gebruikt, maar mag niet buitenshuis worden gebruikt.
- Schakel Wi-Fi uit om de batterij te sparen wanneer u deze functie niet gebruikt.

### **Verbinding maken met Wi-Fi-netwerken**

Tik op het scherm Applicaties op **Instellingen** → **Wi-Fi** en sleep de schakelaar **Wi-Fi** naar rechts.

Selecteer een netwerk in de lijst met gedetecteerde Wi-Fi-netwerken, geef een wachtwoord in als dit nodig is en tik op **Verbinden**. Netwerken waarvoor een wachtwoord is vereist, worden weergegeven met een slotpictogram. Nadat het apparaat verbinding heeft gemaakt met een Wi-Fi-netwerk, maakt het apparaat automatisch verbinding met dit netwerk wanneer het beschikbaar is.

### **Wi-Fi-netwerken toevoegen**

Als het gewenste netwerk niet wordt weergegeven in de lijst met netwerken, tik op **Wi-Fi-netwerk toevoegen** onder aan de lijst met netwerken. Geef de netwerknaam in bij **Netwerk-SSID**, selecteer het beveiligingstype, geef het wachtwoord in als het geen open netwerk is en tik op **Verbinden**.

### <span id="page-32-0"></span>**Wi-Fi-netwerken verwijderen**

Eerder gebruikte netwerken, inclusief het huidige netwerk, kunnen worden verwijderd zodat het apparaat niet automatisch verbinding maakt met het netwerk. Selecteer het netwerk in de lijst met netwerken en tik op **Vergeten**.

# **Accounts instellen**

Voor Google-applicaties, zoals **Play Store**, is een Google-account vereist en voor **Samsung Apps** is een Samsung-account vereist. Maak een Google- en een Samsung-account om het meeste uit uw apparaat te halen.

### **Accounts toevoegen**

Volg de instructies die worden weergegeven wanneer u een Google-applicatie opent zonder u aan te melden om een Google-account te maken.

Als u zich wilt aanmelden met een Google-account of een Google-account wilt maken, tikt u op het scherm Applicaties op **Instellingen** → **Account toevoegen** → **Google**. Tik hierna op **Nieuw** om u te registreren of tik op **Bestaand** en volg de instructies op het scherm om het account in te stellen. Er kunnen meerdere Google-accounts worden gebruikt op het apparaat.

U moet ook een Samsung-account instellen.

### **Account verwijderen**

Tik op het scherm Applicaties op **Instellingen**, selecteer een accountnaam onder **Accounts**, selecteer het account dat u wilt verwijderen en tik op **Wis account**.

# <span id="page-33-0"></span>**Bestanden overbrengen**

U kunt audio, video, afbeeldingen of andere soorten bestanden overbrengen van het apparaat naar de computer of andersom.

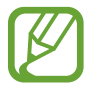

De volgende bestandsindelingen worden ondersteund door sommige applicaties. Afhankelijk van de versie van de software op uw apparaat of het besturingssysteem van uw computer worden bepaalde bestandsindelingen niet ondersteund.

- $\cdot$  Muziek: mp3, m4a, mp4, 3gp, 3ga, wma, ogg, oga, aac en flac
- $\cdot$  Afbeelding: bmp, gif, jpg en png
- Video: 3gp, mp4, avi, wmv, flv, asf en mkv
- Document: doc, docx, dot, dotx, xls, xlsx, xlt, xltx, csv, ppt, pptx, pps, ppsx, pot, potx, pdf, hwp, txt, asc, rtf en zip

# **Verbinden met Samsung Kies**

Samsung Kies is een applicatie die mediabibliotheken, contacten en agenda's beheert en synchroniseert met Samsung-apparaten. Download de nieuwste versie van Samsung Kies van de Samsung-website.

1 Sluit uw apparaat met een USB-kabel aan op een computer.

Samsung Kies wordt automatisch gestart op de computer. Als Samsung Kies niet automatisch wordt gestart, dubbelklikt u op het pictogram Samsung Kies op uw computer.

2 Bestanden overdragen tussen uw apparaat en de computer.

Raadpleeg de Help bij Samsung Kies voor meer informatie.

### <span id="page-34-0"></span>**Verbinding maken met Windows Media Player**

Controleer of Windows Media Player op de computer is geïnstalleerd.

- 1 Sluit uw apparaat met een USB-kabel aan op een computer.
- 2 Open Windows Media Player en synchroniseer muziekbestanden.

### **Aansluiten als een media-apparaat**

- 1 Sluit uw apparaat met een USB-kabel aan op een computer.
- 2 Open het meldingenvenster en tik op **Aangesloten als media-apparaat** <sup>→</sup> **Media-apparaat (MTP)**.

Tik op **Camera (PTP)** als uw computer Media Transfer Protocol (MTP) niet ondersteunt of als het juiste stuurprogramma niet is geïnstalleerd.

3 Bestanden overdragen tussen uw apparaat en de computer.

# **Het apparaat beveiligen**

Met de beveiligingsfuncties kunt u voorkomen dat anderen persoonlijke gegevens en informatie gebruiken of openen die zijn opgeslagen op het apparaat. Een ontgrendelingscode is vereist wanneer u het apparaat ontgrendelt.

# **Gezichtontgrendeling instellen**

Tik op het scherm Applicaties op **Instellingen** → **Vergrendelscherm** → **Schermvergrendeling** → **Gezichtontgrendeling**.

Plaats uw gezicht in het kader dat wordt vastgelegd. Stel een PIN-code of patroon in om het scherm te ontgrendelen wanneer de gezichtontgrendeling niet functioneert.

## **Ontgrendeling met gezichts- en spraakherkenning instellen**

Tik op het scherm Applicaties op **Instellingen** → **Vergrendelscherm** → **Schermvergrendeling** → **Gezicht en stem**.

Plaats uw gezicht in het kader dat wordt vastgelegd en stel een spraakopdracht in. Stel een PIN-code of patroon in om het scherm te ontgrendelen wanneer de gezicht- of spraakontgrendeling niet functioneert.

### **Een patroon instellen**

Tik op het scherm Applicaties op **Instellingen** → **Vergrendelscherm** → **Schermvergrendeling** → **Patroon**.

Teken een patroon door minstens vier stippen te verbinden, en teken het patroon opnieuw om het te bevestigen. Stel een PIN-code in om het scherm te ontgrendelen wanneer u het patroon bent vergeten.

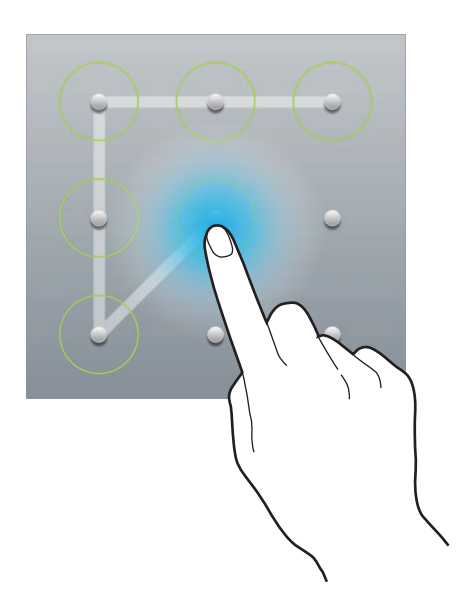

### **Een PIN-code instellen**

Tik op het scherm Applicaties op **Instellingen** → **Vergrendelscherm** → **Schermvergrendeling** → **Geef PIN-code in**.

Geef minstens vier cijfers in en geef het wachtwoord nogmaals in om het te bevestigen.

### **Een wachtwoord instellen**

Tik op het scherm Applicaties op **Instellingen** → **Vergrendelscherm** → **Schermvergrendeling** → **Wachtwoord**.

Geef minstens vier tekens waaronder cijfers en pictogrammen in en geef het wachtwoord nogmaals in om het te bevestigen.
#### **Het apparaat ontgrendelen**

Schakel het scherm in door op de aan/uit-toets of de starttoets te drukken en geef de ontgrendelingscode in.

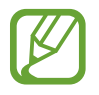

Als u uw ontgrendelingscode vergeet, moet u uw apparaat naar een Samsung Servicecenter brengen om het te laten resetten.

# **Het apparaat upgraden**

Het apparaat kan worden bijgewerkt met de nieuwste software.

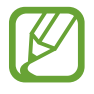

De beschikbaarheid van deze functie is afhankelijk van uw regio of serviceprovider.

## **Upgraden met Samsung Kies**

Start Samsung Kies en sluit het apparaat aan op de computer. Samsung Kies herkent het apparaat automatisch en geeft beschikbare updates weer in een dialoogvenster. Klik op de knop Upgraden in het dialoogvenster om het upgraden te starten. Raadpleeg de Help van Samsung Kies voor meer informatie over upgraden.

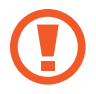

- Schakel de computer niet uit en maak de USB-kabel niet los terwijl het apparaat bezig is met bijwerken.
- Sluit geen andere media-apparaten aan op de computer terwijl het apparaat wordt bijgewerkt. Dit kan het bijwerkproces verstoren.

#### **Upgraden via over-the-air**

Het apparaat kan rechtstreeks worden bijgewerkt met de nieuwste software via de FOTA-service (Firmware Over-The-Air).

Tik op het scherm Applicaties op **Instellingen** → **Toestel-info** → **Software-update** → **Bijwerken**.

# **Communiceren**

## **Contacten**

Gebruik deze applicatie om contacten te beheren, waaronder telefoonnummers, e-mailadressen, enzovoort.

Tik op **Contacten** op het scherm Applicaties.

## **Contacten beheren**

#### **Een contact maken**

Tik op <sup>8</sup> en geef de contactgegevens in.

- $\cdot$   $\cdot$   $\cdot$  : een afbeelding toevoegen.
- $\Theta$  /  $\Theta$  : een contactveld toevoegen of verwijderen.

#### **Een contact bewerken**

Selecteer een contact dat u wilt bewerken en tik op  $\blacklozenge$ .

#### **Een contact verwijderen**

Tik op  $\overline{m}$ .

#### **Zoeken naar contacten**

Gebruik een van de volgende zoekmethoden:

- Scrol omhoog of omlaag in de lijst met contacten.
- Gebruik de index aan de linkerkant van de lijst met contacten om snel te scrollen door uw vingers erover te slepen.
- Tik op het zoekveld boven aan de lijst met contacten en geef de zoekcriteria in.

Voer een van de volgende acties uit wanneer een contact is geselecteerd:

- $\cdot$   $\hat{z}$ : toevoegen aan favoriete contacten.
- $\cdot$   $\approx$  : een e-mail schrijven.

#### **Contacten weergeven**

Het apparaat geeft standaard alle contacten weer die zijn opgeslagen op het apparaat of een ander account.

Tik op  $\equiv$  → Weer te geven contacten en selecteer een locatie waar contacten worden opgeslagen.

#### **Contacten verplaatsen**

#### **Contacten verplaatsen naar Google**

Tik op  $\equiv$  **→ Accounts samenvoegen → Samenvoegen met Google.** 

Contacten die zijn verplaatst naar Google Contacts worden met 8 in de lijst met contacten weergegeven.

#### **Contacten verplaatsen naar Samsung**

Tik op  $\equiv$  → Accounts samenvoegen → Samenvoegen met Samsung-account.

Contacten die zijn verplaatst naar Samsung Contacts worden met <sup>o</sup> in de lijst met contacten weergegeven.

#### **Contacten importeren en exporteren**

#### **Contacten importeren**

Tik op  $\equiv$  **→ Importeren/exporteren → Importeren van SD-kaart** of Importeren uit USB-opslag.

#### **Contacten exporteren**

Tik  $\equiv$  → Importeren/exporteren → Exporteren naar SD-kaart of Exporteren naar USB-opslag.

#### **Contacten delen**

Tik op  $\equiv$  → **Importeren/exporteren** → **Naamkaartje delen via**, selecteer contacten, tik op **Gereed** en selecteer een methode voor delen.

#### **Favoriete contacten**

#### Tik op **Contacten** → **Favorieten**.

Tik op  $\equiv$  en voer een van de volgende acties uit:

- **Zoeken**: contacten zoeken.
- **Toevoegen aan favorieten**: contacten toevoegen aan favorieten.
- **Verwijderen uit favorieten**: contacten verwijderen uit favorieten.
- **Rasterweergave** / **Lijstweergave**: contacten in een raster- of lijstindeling weergeven.
- **Help**: helpinformatie over het gebruik van contacten openen.

#### **Contactgroepen**

Tik op **Contacten** → **Groepen**.

#### **Contacten toevoegen aan een groep**

Selecteer een groep en tik op **I in → Lid toevoegen**. Selecteer contacten die u wilt toevoegen en tik op **Gereed**.

#### **Groepen beheren**

Tik op  $\equiv$  en voer een van de volgende acties uit:

- **Zoeken**: contacten zoeken.
- **Bewerken**: de groepsinstellingen bewerken.
- **Lid toevoegen**: leden toevoegen aan de groep.
- **Lid wissen**: leden verwijderen uit de groep.
- **E-mail verzenden**: een e-mail verzenden naar de leden van een groep.
- **Volgorde wijzigen**: blijf **:::** aanraken naast de groepsnaam, sleept het omhoog of omlaag naar een andere positie en tik op **Gereed**.
- **Help**: helpinformatie over het gebruik van contacten openen.

#### **Groepen verwijderen**

Tik op **II**, selecteer groepen die door de gebruiker zijn toegevoegd en tik op Wissen. Standaardgroepen kunnen niet worden verwijderd.

#### **Een e-mail verzenden naar de leden van een groep**

Selecteer een groep, tik op  $\equiv \rightarrow$  **E-mail verzenden**, selecteer leden en tik op **Gereed**.

## **Visitekaartje**

Een visitekaartje maken en naar andere verzenden.

Tik op **Profiel instellen**, geef gegevens in zoals telefoonnummer, e-mailadres en adres en tik op **Opslaan**. Als gebruikersgegevens zijn opgeslagen tijdens het instellen van het apparaat, selecteert u het visitekaartje in **Ik** en tik op **o** om te bewerken.

Tik op  $\equiv$  **→ Naamkaartje delen via** en selecteer een methode voor delen.

# **E-mail**

Gebruik deze applicatie om e-mailberichten te verzenden of weer te geven.

Tik op **E-mail** op het scherm Applicaties.

## **E-mailaccounts instellen**

Stel een e-mailaccount in wanneer u **E-mail** voor het eerst opent.

Geef uw e-mailadres en wachtwoord in. Tik op **Volgende** voor een persoonlijk e-mailaccount, zoals Google Mail of tik op **Handm. instell.** voor een zakelijk e-mailaccount. Volg hierna de instructies op het scherm om de installatie te voltooien.

Als u een ander e-mailaccount wilt instellen, tik op **I intellingen** → **Account toevoegen**.

#### **Berichten verzenden**

Tik op het e-mailaccount dat u wilt gebruiken en tik op  $\triangledown$  boven aan het scherm. Geef de ontvangers, het onderwerp en het bericht in en tik op **Verzenden**.

Tik op  $\blacksquare$  om een ontvanger toe te voegen uit de lijst met contacten.

Tik op **Cc/Bcc** om meer ontvangers toe te voegen.

Tik op  $\varnothing$  en voeg afbeeldingen, video's, contacten, notities, gebeurtenissen en meer toe.

Tik op  $\Xi$  om afbeeldingen, gebeurtenissen, contacten, informatielocatie en meer in te voegen in het bericht.

#### **Geplande berichten verzenden**

Tik tijdens het opstellen van een bericht op **26**. Tik op **Planning verzenden**, stel een tijd en datum in en tik op **Gereed**. Het apparaat verzendt het bericht op de ingestelde tijd en datum.

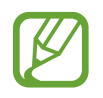

- Als het apparaat is uitgeschakeld op het geplande tijdstip, geen verbinding heeft met internet of het netwerk niet stabiel is, wordt het bericht niet verzonden.
- Deze functie is gebaseerd op de tijd en datum die zijn ingesteld op het apparaat. De tijd en datum zijn mogelijk onjuist als u naar andere tijdzones reist en als het netwerk de gegevens niet bijwerkt.

## **Berichten lezen**

Selecteer een e-mailaccount dat u wilt gebruiken waarna nieuwe berichten worden opgehaald. Als u handmatig berichten wilt ophalen, tik op  $\Theta$ .

Tik op een bericht om het te lezen.

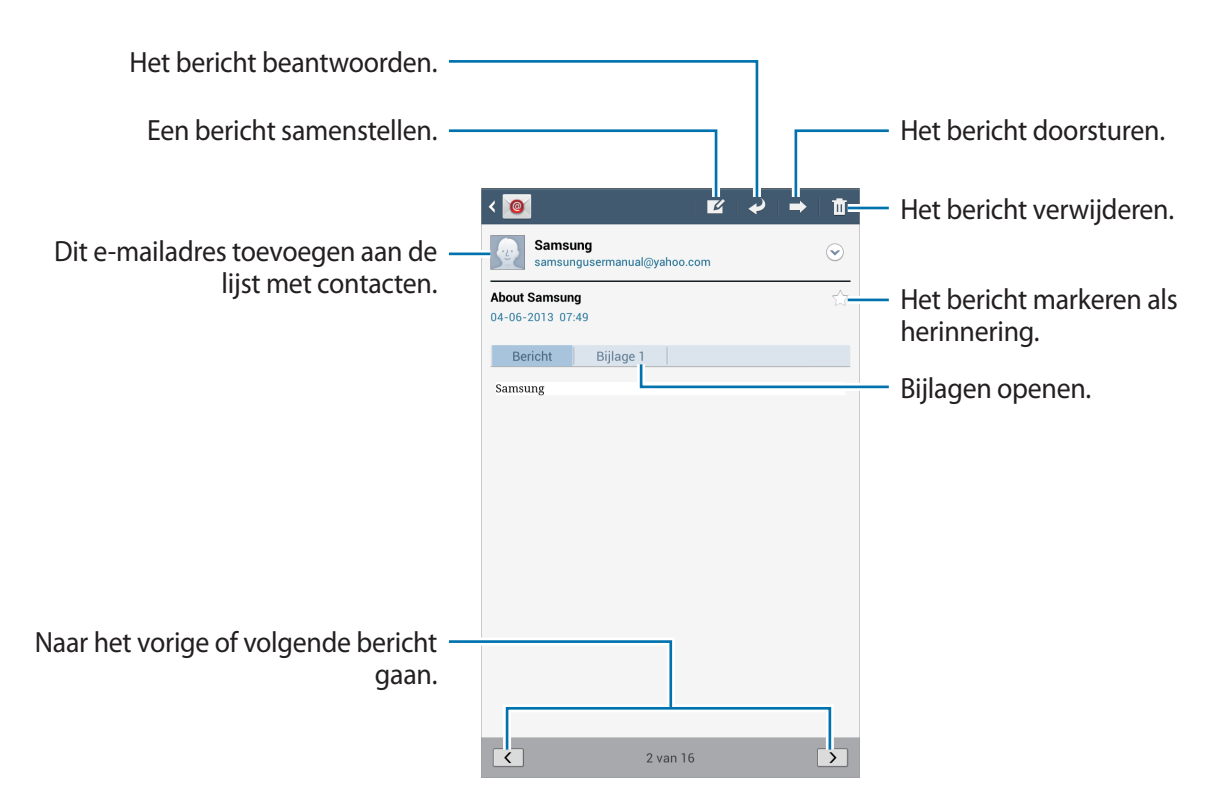

Tik op het tabblad Bijlagen om bijlagen te openen en tik daarna op **Opslaan** om het op te slaan.

# **Google Mail**

Gebruik deze applicatie om de Google Mail-service snel en rechtstreeks te openen.

Tik op **Google Mail** op het scherm Applicaties.

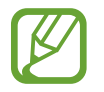

- De beschikbaarheid van deze applicatie is afhankelijk van uw regio of serviceprovider.
- Deze applicatie kan een andere naam hebben, afhankelijk van de regio of serviceprovider.

#### **Berichten verzenden**

Tik in een postvak op  $\blacktriangleright$ , geef ontvangers, een onderwerp en een bericht in en tik op **VERZENDEN**.

Tik op **+ CC/BCC** om meer ontvangers toe te voegen.

- Tik op  $\Box$  om afbeeldingen toe te voegen.
- Tik op  $\equiv \rightarrow$  **Concept opslaan** om het bericht op te slaan voor levering op een later tijdstip.
- Tik op  $\equiv \rightarrow$  **Video bijvoegen** om video's toe te voegen.
- Tik op  $\equiv$   $\rightarrow$  **Verwijderen** om opnieuw te beginnen.

#### **Berichten lezen**

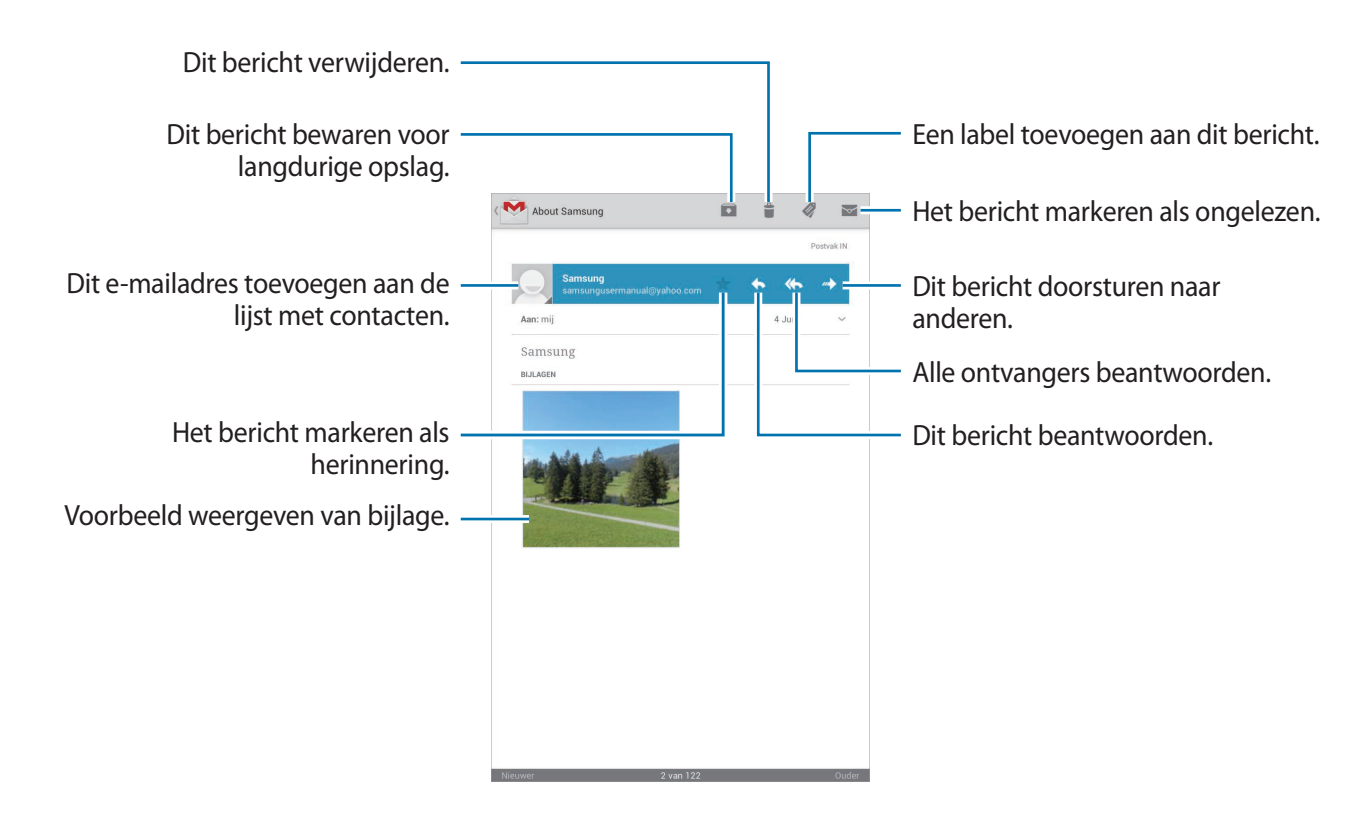

#### **Labels**

Google Mail gebruikt geen mappen, maar gebruikt in plaats daarvan labels. Wanneer Google Mail wordt geopend, worden berichten weergegeven met het label Postvak IN.

Als u een label wilt toevoegen aan een bericht, selecteert u het bericht, tik op en selecteert u het label dat u wilt toewijzen.

## **Talk**

Gebruik deze applicatie om met anderen te chatten via Google Talk.

Tik op **Talk** op het scherm Applicaties.

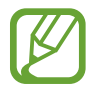

De beschikbaarheid van deze applicatie is afhankelijk van uw regio of serviceprovider.

## **Openbaar profiel**

Tik op de account-id boven aan de lijst met vrienden om de beschikbaarheidsstatus, afbeelding of het statusbericht te wijzigen.

## **Vrienden toevoegen**

Tik op  $\blacktriangle$ <sub>1</sub>, geef het e-mailadres in van de vriend die u wilt toevoegen en tik op **GEREED**.

## **Chatten met vrienden**

Selecteer een vriend in de lijst met vrienden, geef een bericht in onder aan het scherm en tik op  $\triangleright$ . Als u een vriend wilt toevoegen aan de chatsessie, tik op  $\equiv \rightarrow$  **Toevoegen aan chat**. Als u de chatsessie wilt beëindigen, tik op **□ → Chat beëindigen**.

#### **Schakelen tussen chatsessies**

Scrol naar links of rechts.

## **Chatgeschiedenis verwijderen**

Chatsessies worden automatisch opgeslagen. Als u de chatgeschiedenis wilt verwijderen, tik op → **Chatgeschiedenis wissen**.

# **Google+**

Gebruik deze applicatie om in contact te blijven met mensen via Google's sociale netwerkservice. Tik op **Google+** op het scherm Applicaties.

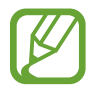

De beschikbaarheid van deze applicatie is afhankelijk van uw regio of serviceprovider.

Tik op **Alle kringen** om de categorie te wijzigen en scrol omhoog of omlaag om berichten uit uw kringen weer te geven.

Tik op  $8<sup>+</sup>$  om andere functies voor sociale netwerken te gebruiken.

## **Messenger**

Gebruik deze applicatie om met anderen te chatten via de chatservice Google+.

Tik op **Messenger** op het scherm Applicaties.

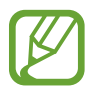

De beschikbaarheid van deze applicatie is afhankelijk van uw regio of serviceprovider.

Selecteer een vriend in de lijst met vrienden, geef een bericht in onder aan het scherm en tik op  $\blacktriangleright$ .

# **ChatON**

Gebruik deze applicatie om te chatten met andere apparaten. Als u deze applicatie wilt gebruiken, moet u zich aanmelden bij uw Samsung-account.

Tik op **ChatON** op het scherm Applicaties.

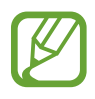

De beschikbaarheid van deze applicatie is afhankelijk van uw regio of serviceprovider.

Maak een lijst met vrienden door telefoonnummers of e-mailadressen in te geven van Samsungaccounts, of door vrienden te selecteren in de lijst met suggesties.

Selecteer een vriend om te chatten.

Als u contacten op het apparaat wilt synchroniseren met ChatON, tik op **Meer** → **Instellingen** → **Contacten synchroniseren**.

# **Internet en netwerk**

## **Internet**

Gebruik deze applicatie om op internet te surfen.

Tik op **Internet** op het scherm Applicaties.

## **Webpagina's weergeven**

Tik op het adresveld, geef het webadres in en tik op **Ga**.

Tik terwijl u een webpagina bekijkt op  $\equiv$  om de huidige webpagina te delen, op te slaan of af te drukken.

#### **Een nieuwe pagina openen**

Tik op  $+$ .

Als u naar een andere webpagina wilt gaan, bladert u naar links of rechts in het titelveld en tikt u op de pagina om deze te selecteren.

## **Met spraak zoeken op internet**

Tik op het adresveld, tik op  $\Omega$ , spreek een zoekwoord uit en selecteer een van de voorgestelde zoekwoorden die worden weergegeven.

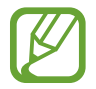

De beschikbaarheid van deze functie is afhankelijk van uw regio of serviceprovider.

## **Favorieten**

Als u de huidige webpagina als favoriet wilt toevoegen, tik op  $\star$ .

Als u een webpagina wilt openen die is ingesteld als favoriet, tik op  $\blacktriangleright$  en selecteert u een pagina.

#### **Geschiedenis**

Tik op **E** → Geschiedenis om een webpagina te openen vanuit de lijst met onlangs geopende webpagina's. Als u de geschiedenis wilt wissen, tik op **I≡I** → Geschiedenis wissen.

Tik op **E** → Geschiedenis → Meest bezocht om een webpagina te openen vanuit de lijst met meest bezochte webpagina's.

## **Opgeslagen pagina's**

Als u opgeslagen webpagina's wilt weergeven, tik op **A** → **Opgeslagen pagina's** aan.

## **Koppelingen**

Blijf een koppeling op de webpagina aanraken om deze op een nieuwe pagina te openen, op te slaan of te kopiëren.

Als u opgeslagen webpagina's wilt weergeven, tik op  $\equiv \rightarrow$  **Downloads.** 

## **Webpagina's delen**

Als u het adres van een webpagina wilt delen met anderen, tik op **I → Pagina delen**.

Als u een deel van een webpagina wilt delen, blijft u de gewenste tekst aanraken en tik op **Delen**.

# **Chrome**

Gebruik deze applicatie om te zoeken naar informatie en om webpagina's weer te geven. Tik op **Chrome** op het scherm Applicaties.

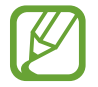

De beschikbaarheid van deze applicatie is afhankelijk van uw regio of serviceprovider.

#### **Webpagina's weergeven**

Tik op het adresveld en geef het webadres of de zoekcriteria in.

## **Een nieuwe pagina openen**

Tik op  $\blacksquare \rightarrow$  **Nieuwe tab.** 

Als u naar een andere webpagina wilt gaan, bladert u naar links of rechts in het titelveld en tikt u op de pagina om deze te selecteren.

#### **Met spraak zoeken op internet**

Tik op het adresveld, tik op  $\psi$ , spreek een zoekwoord uit en selecteer een van de voorgestelde zoekwoorden die worden weergegeven.

#### **Synchroniseren met andere apparaten**

Geopende tabbladen en favorieten synchroniseren voor gebruik met Chrome op een ander apparaat, terwijl u bent aangemeld met hetzelfde Google-account.

Als u geopende tabbladen wilt weergeven op andere apparaten, tik op → **Andere apparaten**. Selecteer een webpagina die u wilt openen.

Als u favorieten wilt weergeven, tik op → **Bladwijzers**.

# **Bluetooth**

Bluetooth maakt een rechtstreekse draadloze verbinding tussen twee apparaten over een korte afstand. Gebruik Bluetooth om gegevens of mediabestanden uit te wisselen met andere apparaten.

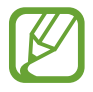

- Samsung is niet verantwoordelijk voor het verlies, de onderschepping of het misbruik van gegevens die via de Bluetooth-functie zijn verzonden of ontvangen.
- Zorg altijd dat u gegevens deelt met en ontvangt van vertrouwde apparaten die goed zijn beveiligd. Als er voorwerpen tussen de apparaten staan, is het mogelijk dat de afstand waarop de apparaten kunnen communiceren, afneemt.
- Sommige apparaten, vooral apparaten die niet door Bluetooth SIG zijn getest of goedgekeurd, zijn mogelijk niet compatibel met uw apparaat.
- Gebruik de Bluetooth-functie niet voor illegale doeleinden (bijvoorbeeld illegale kopieën maken van bestanden of illegaal communicatie opnemen voor commerciële doeleinden).

Samsung is niet verantwoordelijk voor de gevolgen van het illegale gebruik van de Bluetooth-functie.

Als u Bluetooth wilt inschakelen, tikt u op het scherm Applicaties op **Instellingen** → **Bluetooth** en sleept u de schakelaar **Bluetooth** naar rechts.

#### **Koppelen met andere Bluetooth-apparaten**

Tik op het scherm Applicaties op **Instellingen** → **Bluetooth** → **Scannen**. De gedetecteerde apparaten worden weergegeven. Selecteer het apparaat waarmee u wilt koppelen en accepteer het automatische gegenereerde wachtwoord op beide apparaten om te bevestigen.

#### **Gegevens verzenden en ontvangen**

Veel applicaties ondersteunen gegevensoverdracht via Bluetooth. Een voorbeeld hiervan is **Galerij**. Open **Galerij**, selecteer een afbeelding, tik op → **Bluetooth** en selecteer een van de Bluetoothapparaten. Accepteer hierna het Bluetooth-verificatieverzoek op het andere apparaat om de afbeelding te ontvangen. Het overgedragen bestand wordt opgeslagen in de map **Bluetooth**. Als een contact wordt ontvangen, wordt het automatisch toegevoegd aan de lijst met contacten.

# **Screen Mirroring**

Gebruik deze functie om uw apparaat aan te sluiten op een groot scherm met een AllShare Castdongle of HomeSync en vervolgens uw inhoud te delen. U kunt deze functie ook met andere apparaten gebruiken die de functie Wi-Fi Miracast ondersteunen.

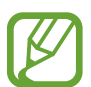

- De beschikbaarheid van deze functie is afhankelijk van uw regio of serviceprovider.
- Miracast-apparaten die geen ondersteuning bieden voor HDCP (High-bandwidth Digital Content Protection) zijn mogelijk niet compatibel met deze functie.
- Sommige bestanden worden mogelijk in het buffer opgeslagen tijdens het afspelen afhankelijk van de netwerkverbinding.
- Om energie te besparen, schakelt u deze functie uit wanneer deze niet wordt gebruikt.
- Als u een Wi-Fi-frequentie instelt, worden AllShare-dongles of HomeSync niet ontdekt of verbonden.
- Als u video's of games afspeelt op een tv, selecteert u een geschikte tv-stand om de beste ervaring te krijgen.

Tik op het scherm Applicaties op **Instellingen** → **Meer instellingen** → **Screen Mirroring** en sleep de regelaar **Screen Mirroring** naar rechts. Selecteer een apparaat, open een bestand of speel een bestand af en bedien het scherm met de toetsen op uw apparaat. Als u via een PIN-code verbinding wilt maken met een apparaat, tikt u op de apparaatnaam en blijft u deze aanraken om de PIN-code in te geven.

# **Samsung Link**

Gebruik deze applicatie om inhoud via internet af te spelen die is opgeslagen op verschillende apparaten. U kunt multimediabestanden die zijn opgeslagen op uw apparaat afspelen en verzenden naar een ander apparaat of webopslagserver.

Als u deze applicatie wilt gebruiken, moet u zich aanmelden bij uw Samsung-account en twee of meer apparaten registreren. De registratiemethode kan verschillen afhankelijk van het apparaattype. Tik voor meer informatie op  $\equiv \rightarrow$  **Help.** 

Tik op **Samsung Link** op het scherm Applicaties.

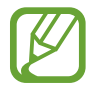

De beschikbaarheid van deze applicatie is afhankelijk van uw regio of serviceprovider.

Als u deze toepassing opent, verschijnt alle recente inhoud van al uw geregistreerde apparaten. U kunt door deze inhoud bladeren en de inhoud afspelen. Als bestanden wilt delen, bladert u naar **APPARATEN EN OPSLAG** en selecteert u een optie.

#### **Bestanden verzenden**

U kunt bestanden naar andere apparaten verzenden of ze uploaden naar webopslagservices.

Selecteer uw apparaat, tik op  $\Box$ , selecteer bestanden, tik op **Gereed** en selecteer een apparaat of webopslag.

## **Bestanden delen**

Selecteer een apparaat of webopslag, tik op <, selecteer bestanden, tik op Gereed en selecteer een methode voor delen.

#### **Bestanden afspelen op een extern apparaat**

Selecteer een apparaat of webopslag, tik op  $\blacksquare$ , selecteer een bestand en selecteer een apparaat.

- 
- Ondersteunde bestandsindelingen kunnen verschillen afhankelijk van aangesloten apparaten zoals een mediaspeler.
- Sommige bestanden worden mogelijk in het buffer opgeslagen tijdens het afspelen afhankelijk van de netwerkverbinding.

#### **Inhoud beheren op een webopslagservice**

Selecteer een webopslagservice. U kunt nu uw bestanden weergeven en beheren.

Als u bestanden wilt downloaden van een webopslagservice, tik op  $\Box$ , selecteert u bestanden en tik op **Gereed**.

Als u webopslagservices wilt registreren op het apparaat, tik op  $\equiv \rightarrow$  **Instellingen**  $\rightarrow$ **Geregistreerde opslag**  $\rightarrow \bullet$  en selecteert u een webopslagservice.

# **Group Play**

Gebruik deze applicatie om schermen te delen met meerdere apparaten. Een sessie voor Group Play maken of eraan deelnemen en vervolgens afbeeldingen, documenten of muziek delen.

Tik op **Group Play** op het scherm Applicaties.

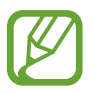

De beschikbaarheid van deze applicatie is afhankelijk van uw regio of serviceprovider.

## **Een groep maken voor Group Play**

Tik op **Groep maken**, stel een wachtwoord in en gebruik de volgende functies:

- **Muziek delen**: muziekbestanden selecteren om te delen. U kunt twee of meer apparaten aansluiten en gebruiken om bepaalde geluidseffecten te bereiken.
- **Foto's delen**: afbeeldingen selecteren die u wilt delen.
- **Documenten delen**: documenten selecteren die u wilt delen.
- **Games spelen:** online games spelen met vrienden.

Tik op **E** en schrijf een notitie of teken op het scherm. Alle deelnemers kunnen zien wat u aan het maken bent.

Tik op  $\blacksquare$  om alle gedeelde afbeeldingen in een mozaïekopmaak weer te geven.

Tik op  $\overline{a}$  of  $\overline{a}$  om meer afbeeldingen of documenten te selecteren.

Tik op  $\mathbb{R}$  om de groepsdeelnemers weer te geven.

#### **Deelnemen aan Group Play**

Tik op **Deelnemen aan groep**, selecteer een sessie voor Group Play waaraan u wilt deelnemen en geef het wachtwoord in voor de groep. Selecteer een mediacategorie. De inhoud die momenteel wordt gedeeld wordt weergegeven op het apparaat.

## **WatchON**

Gebruik deze applicatie om verbinding te maken met een tv zodat u uw favoriete series en films kunt bekijken.

Tik op **WatchON** op het scherm Applicaties.

U moet het apparaat eerst verbinden met een netwerk en controleren of de infraroodpoort van het apparaat is gericht op de tv.

#### **Verbinding maken met een tv**

Maak verbinding met een tv om het scherm van het apparaat op een groot oppervlak weer te geven en de tv op afstand te bedienen met het apparaat.

Tik op → **Doorgaan** en volg de instructies op het scherm om de tv te registreren op het apparaat. De stappen verschillen afhankelijk van de opties die u kiest.

## **Tv kijken**

Selecteer een van de suggesties voor tv-programma's of selecteer een categorie onder aan het scherm. Selecteer een tv-programma en tik op **Op tv bekijken** of **Nu kijken**. Het geselecteerde programma wordt weergegeven op de aangesloten tv.

Tik op  $\hat{p}$  en open het bedieningspaneel om de televisie te bedienen.

## **Programmaherinneringen instellen**

Tik op **Tijdlijn** onder aan het scherm en selecteer een tijd voor een tv-programma dat u wilt kijken. Selecteer een tv-programma en tik op **Herinnering instellen**. De herinnering voor het geselecteerde programma wordt toegevoegd aan **S Planner**.

# **Media**

## **MP3-speler**

Gebruik deze applicatie om naar muziek te luisteren.

Tik op **MP3-speler** op het scherm Applicaties.

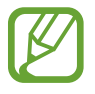

- Afhankelijk van de software op uw apparaat worden bepaalde bestandsindelingen niet ondersteund.
- Sommige bestanden kunnen mogelijk niet goed worden afgespeeld, afhankelijk van de methode waarmee ze zijn gecodeerd.

#### **Muziek afspelen**

Selecteer een muziekcategorie en selecteer een nummer dat u wilt afspelen.

Tik op de albumafbeelding onder op het scherm om het scherm Muziekspeler te openen.

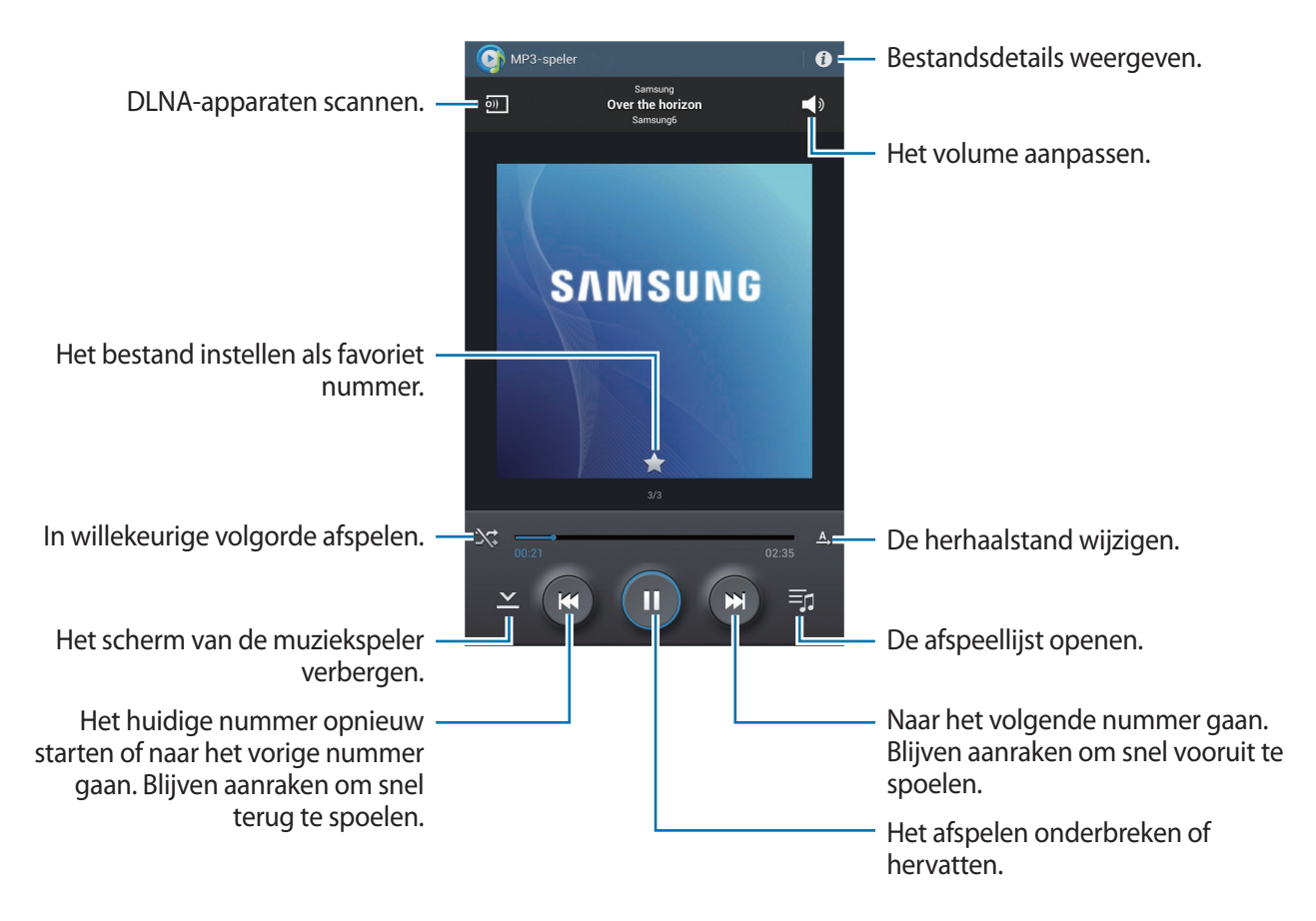

Als u een persoonlijk geluid wilt instellen wanneer u luistert naar nummers met een headset, tik op → **Instellingen** → **Geavanceerd** → **Adapt Sound** → **Aan**. Als u het volume instelt op niveau 14 of hoger, wordt de optie voor geluid aanpassen niet toegepast bij het afspelen van muziek. Als u het volume verlaagt naar niveau 13 of lager, wordt de optie weer toegepast.

## **Afspeellijsten maken**

U kunt uw eigen selectie met nummers maken.

Tik op  $\frac{1}{\sqrt{2}}$  **→ Afspeellijst maken**. Geef een titel in en tik op **OK**. Selecteer nummers die u wilt opnemen en tik op **Gereed**.

Als u het nummer dat momenteel wordt afgespeeld, wilt toevoegen aan een afspeellijst, tik op  $\equiv$ → **Naar afspeellijst**.

## **Muziek afspelen op stemming**

Muziek afspelen die is gegroepeerd op stemming. De afspeellijst wordt automatisch gemaakt door het apparaat. Wanneer een nieuw nummer wordt toegevoegd, tik op **Music square** → ...

Tik op **Music square** en selecteer een gewenste cel met een stemming. Of selecteer meerdere cellen door met uw vinger te slepen.

# **Camera**

Gebruik deze applicatie om foto's of video's te maken.

Gebruik **Galerij** om foto's en video's weer te geven die zijn gemaakt met de camera van het apparaat. (p. [61](#page-60-0))

Tik op **Camera** op het scherm Applicaties.

- 
- De camera schakelt automatisch uit wanneer deze niet wordt gebruikt.
- Zorg dat de lens schoon is. Anders werkt het apparaat mogelijk niet correct in bepaalde standen waarvoor hoge resoluties zijn vereist.

#### **Cameragebruik**

- Maak geen foto's of video's van andere mensen zonder hun toestemming.
- Maak geen foto's of video's waar dit wettelijk niet is toegestaan.
- Maak geen foto's of video's op plaatsen waar u mogelijk de privacy van anderen schendt.

## **Foto's maken**

#### **Een foto maken**

Tik op de afbeelding in het voorbeeldscherm op de plek waarop de camera moet scherpstellen. Wanneer er is scherpgesteld op het onderwerp, wordt het scherpstelkader groen. Tik op om de foto te maken.

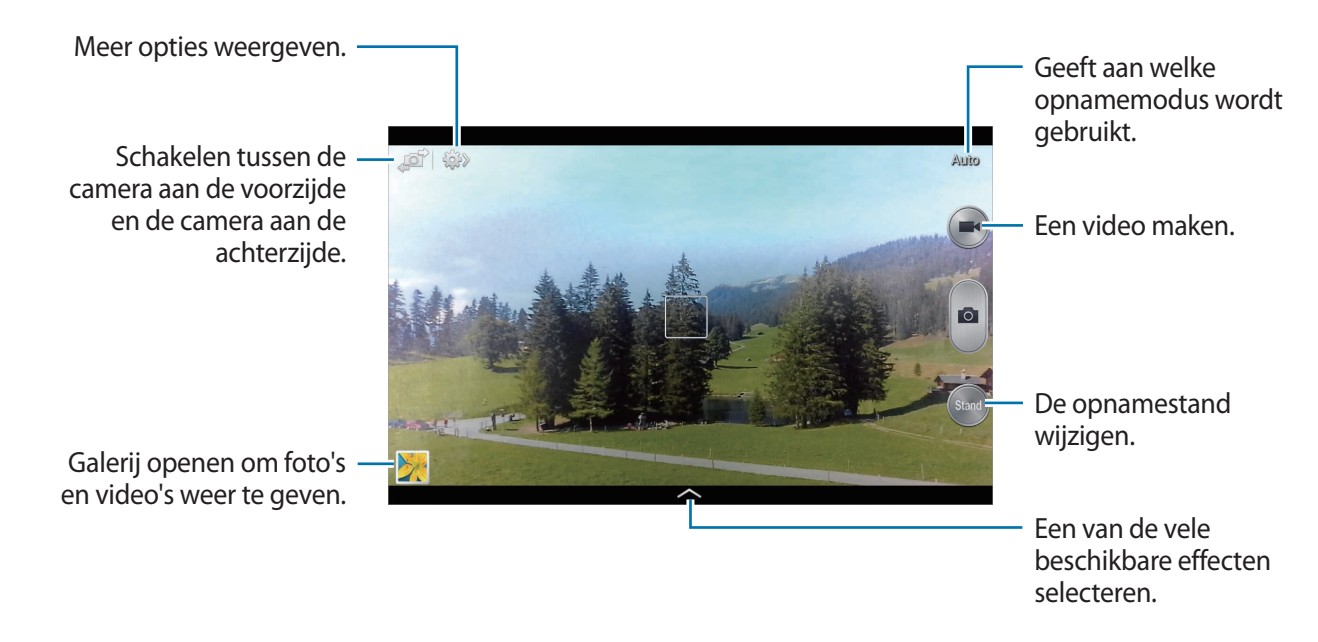

#### **Fotostand**

Er zijn verschillende foto-effecten beschikbaar.

Tik op **Stand** en scrol omhoog of omlaag op het scherm aan de rechterkant van het scherm.

- **Auto**: gebruik dit om de camera de omgeving te laten evalueren en de ideale modus te bepalen voor de foto.
- **Gezichtscorrectie**: een foto maken met gezichten die lichter zijn gemaakt voor zachtere afbeeldingen.
- **Geluid & opname**: gebruik dit om een foto te maken met geluid.

Tik op om een foto te maken. Nadat een foto is gemaakt, neemt het apparaat enkele seconden audio op.

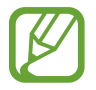

Wanneer u foto's maakt in deze modus, wordt het geluid opgenomen met de interne microfoon.

- Panorama: een foto maken die bestaat uit meerdere foto's die zijn samengevoegd. Gebruik deze tips om de beste opnamen te maken.
	- Beweeg de camera langzaam in één richting.
	- Houd de zoeker van de camera binnen de richtlijnen.
	- Maak geen foto's van onderwerpen voor onherkenbare achtergronden, zoals lege luchten of effen muren.
- **Sport**: gebruik deze instelling voor onderwerpen die snel bewegen.
- **Nacht**: gebruik deze instelling om foto's te maken in donkere omstandigheden.

#### **Panoramafoto's**

Een panoramafoto is een brede landschapsafbeelding die bestaat uit meerdere opnamen.

#### Tik op **Stand** → **Panorama**.

Tik op **e** en beweeg de camera in een willekeurige richting. Wanneer twee panoramakaders zijn uitgelijnd, maakt de camera automatisch nog een opname in de panoramische reeks. Als u wilt stoppen met opnemen, tik op  $\Theta$ .

#### **Video's maken**

#### **Een video maken**

Tik op  $\bigcirc$ . Als u het opnemen wilt onderbreken, tik op  $\bigcirc$ . Als u het opnemen wilt stoppen, tik op  $\bigcirc$ .

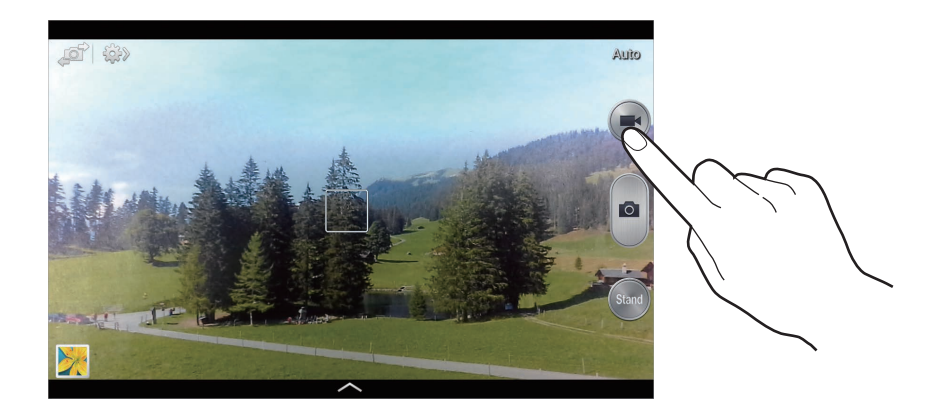

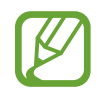

De zoomfunctie is mogelijk niet beschikbaar wanneer u opneemt met de hoogste resolutie.

#### **Videostand**

Tik op  $\mathbb{Z} \rightarrow \mathbb{R}$  om de opnamestand te wijzigen.

- **Normaal**: gebruik deze stand voor normale kwaliteit.
- **Limiet voor e-mail**: gebruik deze stand om de kwaliteit te verlagen voor verzending via e-mail.

#### **In- en uitzoomen**

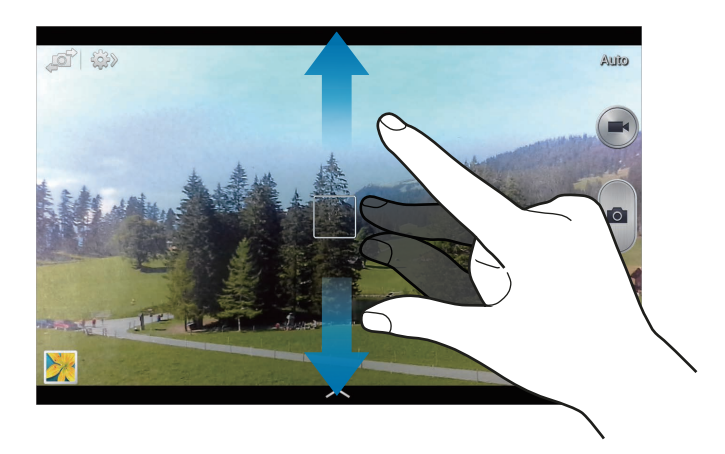

Gebruik een van de volgende methoden:

- Gebruik de volumetoets om in of uit te zoomen.
- Spreid twee vingers op het scherm om in te zoomen en knijp samen om uit te zoomen.
	- De zoomfunctie is mogelijk niet beschikbaar wanneer u opneemt met de hoogste resolutie.
		- Het in-/uitzoomeffect is beschikbaar wanneer u de zoomfunctie gebruikt tijdens het maken van video's.

#### **Opname delen**

Tik op  $\leftrightarrow \leftrightarrow$  en selecteer een van de volgende functies:

- **Opname delen**: een foto rechtstreeks naar een andere apparaat verzenden via Wi-Fi Direct.
- **Foto delen met vrienden**: instellen dat het apparaat het gezicht van een persoon herkent die u hebt gemarkeerd in een foto, en de foto verzendt naar die persoon.
- **ChatON-foto delen**: een foto verzenden naar een ander apparaat via ChatON.
- **Externe zoeker**: het apparaat instellen om de camera op afstand te bedienen.

## **De camera op afstand bedienen**

Het apparaat instellen als zoeker om de camera op afstand te bedienen.

Tik op  $\mathbb{R} \rightarrow \mathbb{R}$  → **Externe zoeker** en verbind het apparaat en de camera met elkaar via Wi-Fi Direct. Tik op  $\Box$  om op afstand een foto te maken met het apparaat als zoeker.

#### **Instellingen configureren voor de camera**

Tik op  $\mathbb{C}$   $\rightarrow$   $\mathbb{C}$  om instellingen te configureren voor de camera. Niet alle onderstaande opties zijn beschikbaar in de fotomodus en de videomodus. Beschikbare opties kunnen verschillen afhankelijk van de geselecteerde stand.

- **Fotogrootte** / **Omvang van video**: selecteer een resolutie. Gebruik een hogere resolutie voor hogere kwaliteit. Maar hiervoor wordt meer geheugen gebruikt.
- **Meting**: een meetmethode selecteren. Hiermee wordt bepaald hoe de lichtwaarden worden berekend. **Centrumgericht** berekent de achtergrondverlichting in het midden van de scène. **Spotmeting** berekent de lichtwaarde op een bepaalde locatie. **Matrix** stelt de volledige scène in op gemiddeld.
- **ISO**: selecteer een ISO-waarde. Hiermee wordt de lichtgevoeligheid van de camera bediend. Deze wordt berekend volgens de filmcamera. Lage waarden zijn voor stilstaande of helder verlichte objecten. Hogere waarden voor snel bewegende of slecht verlichte objecten.
- **Focus**: een scherpstelmodus selecteren. **Autofocus** wordt door de camera bediend. **Macro** is voor onderwerpen die zeer dichtbij zijn.
- **GPS-tag**: een GPS-locatietag toevoegen aan de foto. Activeer deze functie als u foto's maakt om albums te maken in **Story album**.

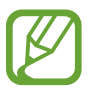

- Voor een goede GPS-ontvangst moet u locaties vermijden waar het signaal geblokkeerd wordt, zoals tussen gebouwen of in laaggelegen gebieden, of in slechte weersomstandigheden.
- Uw locatie kan worden weergegeven op uw foto's wanneer u deze uploadt naar internet. Schakel de instelling voor GPS-tag uit om dit te voorkomen.
- **Overzicht**: gemaakte foto's kort weergeven.
- **Volumetoets**: instellen dat het apparaat de volumetoets gebruikt om de sluiter- of zoomfunctie te bedienen.
- **Timer**: gebruik deze optie voor opnamen met vertraging.
- **Witbalans**: selecteer een geschikte witbalans, zodat afbeeldingen een levensecht kleurbereik hebben. De instellingen zijn ontworpen voor specifieke lichtomstandigheden. Deze instellingen zijn vergelijkbaar met het hittebereik voor witbalansbelichting in professionele camera's.
- **Belichtingswaarde**: de belichtingswaarde wijzigen. Hiermee wordt bepaald hoeveel licht de sensor van de camera ontvangt. Voor omstandigheden met weinig licht, moet u een hogere belichting gebruiken.
- **Richtlijnen**: hulplijnen weergeven in de zoeker om te helpen bij het samenstellen van het beeld bij de selectie van onderwerpen.
- **Spraakopdracht**: instellen dat de camera foto's maakt met spraakopdrachten.
- **Contextuele bestandsnaam**: instellen dat de camera contextuele tags weergeeft. Activeer dit om contextuele tags in te schakelen in **Galerij** en **Story album**.
- **Omgekeerd opslaan**: de afbeelding omkeren om een spiegelbeeld van de oorspronkelijke scène te maken.
- **Opslag**: de geheugenlocatie selecteren voor opslag.
- **Resetten**: de camera-instellingen resetten.

#### **Sneltoetsen**

U kunt sneltoetsen opnieuw indelen voor eenvoudige toegang tot de verschillende opties van de camera.

Tik op  $\equiv \rightarrow$  Bewerk snelle instelling.

Blijf een optie aanraken en sleep de optie naar een plek boven aan het scherm. De andere pictogrammen kunnen in de lijst worden verplaatst door op ze te tikken en ze te verslepen.

# <span id="page-60-0"></span>**Galerij**

Gebruik deze applicatie om beelden en video's weer te geven.

Tik op **Galerij** op het scherm Applicaties.

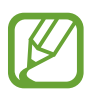

- Afhankelijk van de software in uw apparaat worden bepaalde bestandsindelingen niet ondersteund.
- Sommige bestanden kunnen mogelijk niet goed worden afgespeeld, afhankelijk van de methode waarmee ze zijn gecodeerd.

## **Afbeeldingen weergeven**

Als **Galerij** wordt geopend, worden beschikbare mappen weergegeven. Als een andere applicatie, zoals **E-mail**, een afbeelding opslaat, wordt de map **Download** automatisch gemaakt om de afbeelding in op te slaan. Als u een schermafbeelding maakt, wordt ook de map **Screenshots** gemaakt. Selecteer een map om deze te openen.

In een map worden de afbeeldingen weergegeven op de datum waarop ze zijn gemaakt. Selecteer een afbeelding om deze op het volledige scherm weer te geven.

Scrol naar links of rechts om naar de volgende of vorige afbeelding te gaan.

#### **In- en uitzoomen**

Gebruik een van de volgende manieren om in te zoomen op een afbeelding:

- Dubbeltik op een locatie op in te zoomen.
- Spreid twee vingers op een locatie om in te zoomen. Knijp samen of dubbeltik om terug te gaan.

#### **Video's afspelen**

Bij videobestanden wordt het pictogram @ weergegeven op het voorbeeld. Selecteer een video om deze te bekijken en tik op  $\odot$ .

#### **Afbeeldingen bewerken**

Tik op  $\equiv$  terwijl u een foto weergeeft en gebruik de volgende functies:

- **Favoriet**: de afbeelding toevoegen aan uw favorieten.
- **Diashow**: een diashow starten met de foto's in de huidige map.
- **Fotoframe**: gebruik dit om een kader en een notitie toe te voegen aan een afbeelding. De bewerkte afbeelding wordt opgeslagen in de map **Photo frame**.
- **Fotonotitie**: gebruik deze optie om een notitie op de achterzijde van de afbeelding te maken. Tik op  $\leq$  om de notitie te bewerken.
- **Kopiëren naar klembord**: kopiëren naar klembord.
- **Afdrukken:** de afbeelding afdrukken via een USB- of Wi-Fi-verbinding.
- **Naam wijzigen**: de naam van het bestand wijzigen.
- **Foto delen met vrienden**: de afbeeldingen verzenden naar een persoon van wie het gezicht is gemarkeerd in de afbeelding.
- **Linksom draaien**: tegen de klok in draaien.
- **Rechtsom draaien**: met de klok mee draaien.
- **Bijsnijden**: het formaat van het blauwe kader aanpassen om de afbeelding binnen het kader bij te snijden en op te slaan.
- **Zoeken naar apparaten in de buurt**: scannen naar apparaten waarop functies voor media delen zijn ingeschakeld.
- **Instellen als**: de afbeelding instellen als achtergrond of contactafbeelding.
- **Gegevens**: afbeeldingsgegevens weergeven.
- **Instellingen**: de galerij-instellingen wijzigen.

#### **Favoriete afbeeldingen**

Wanneer u een afbeelding weergeeft, tik op **I = 1 → Favoriet** om de afbeelding aan de lijst met favorieten toe te voegen.

#### **Afbeeldingen verwijderen**

Gebruik een van de volgende methoden:

- Tik in een map op  $\equiv \rightarrow$  **Item selecteren**, selecteer afbeeldingen en tik op  $\blacksquare$ .
- $\cdot$  Tik terwijl u een afbeelding weergeeft op  $\overline{\mathbb{F}}$ .

## **Afbeeldingen delen**

Gebruik een van de volgende methoden:

- Tik in een map op  $\equiv \rightarrow$  **Item selecteren**, selecteer afbeeldingen en tik op  $\leq$  om ze naar anderen te verzenden.
- $\cdot$  Tik terwijl u een afbeelding weergeeft op  $\leq$  om deze naar anderen te verzenden of te delen via sociale netwerkservices.

## **Als achtergrond instellen**

Tik terwijl u een afbeelding weergeeft op  $\equiv \rightarrow$  **Instellen als** om de afbeelding in te stellen als achtergrond of toe te wijzen aan een contact.

#### **Gezichten markeren**

**Tik op**  $\equiv$  **→ Instellingen → Tags** en vink Gezichtstag aan. Een geel kader wordt om het herkende gezicht weergegeven op een afbeelding. Tik op het gezicht, tik op **Naam toevoegen** en selecteer een contact of voeg dit toe.

Wanneer de gezichtstag wordt weergegeven op een afbeelding, tikt u op de gezichtstag en gebruikt u de beschikbare opties zoals oproepen berichten verzenden.

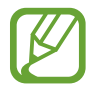

Gezichtsherkenning werkt mogelijk niet afhankelijk van de stand van het gezicht, het formaat van het gezicht, de huidskleur, gezichtsuitdrukking, lichtomstandigheden en de accessoires die het onderwerp draagt.

#### **Contextuele tags gebruiken**

**Tik op**  $\equiv$  **→ Instellingen** → **Tags** → **Taghulp** en sleep de schakelaar **Taghulp** naar rechts om een contextuele tag (weer, locatie, datum en naam van een persoon) weer te geven bij het openen van een afbeelding.

#### **Indelen met mappen**

U kunt een map maken om afbeeldingen en video's in te delen op het apparaat. U kunt bestanden kopiëren of verplaatsen van de ene naar de ander map.

Raak a aan om nieuw map te maken. Geef een naam in voor de map, tik op **OK** en vink afbeeldingen of video's aan. Blijf de geselecteerde afbeelding of video aanraken, sleep deze naar de nieuwe map en tik op **Gereed**. Tik op **Kopiëren** om te kopiëren of op **Verpl.** om te verplaatsen.

# **Story album**

Gebruik deze applicatie om uw eigen digitale album te maken om uw verhalen bij te houden door afbeeldingen netjes en automatisch in te delen.

Tik op **Story album** op het scherm Applicaties.

#### **Verhaalalbums maken**

Tik op **Album maken** → **Op taginformatie** om automatisch een verhaalalbum te maken. Selecteer criteria en tik op **Foto's zoeken**. Geef een titel in voor het album, selecteer een thema en tik op **Album maken**.

Als u handmatig een album wilt maken, tik op **Album maken** → **Van galerij**.

#### **Aanbevolen albums maken**

Wanneer u foto's maakt op een locatie, sorteert het apparaat uw foto's automatisch in albums op basis van criteria die u hebt opgegeven en geeft het suggesties voor het maken van de nieuwe albums.

Tik op  $\equiv$  → **Instellingen** → **Suggesties** → **Woonplaats** en stel een methode in voor het herkennen van uw locatie. Selecteer een albumtype en stel een minimum aantal foto's in.

Wanneer u foto's maakt die voldoen aan de criteria die u instelt, stelt het apparaat voor een album te maken.

Tik op **Album maken** → **Uit suggesties**. Selecteer een album, geef een titel in voor het album en tik  $op$  **Ger.**  $\rightarrow$  **OK**.

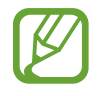

Het apparaat stelt voor om een verhaalalbum te maken wanneer u het aantal vooraf ingestelde foto's overschrijdt op één dag.

#### **Story albums weergeven**

Selecteer een verhaalalbum. De afbeelding voor de omslag wordt weergegeven op de eerste pagina. Scrol naar links of rechts om afbeeldingen in het verhaalalbum weer te geven.

Tik op  $\equiv$  terwijl u een foto weergeeft en gebruik de volgende functies:

- **Inhoud toevoegen**: meer inhoud toevoegen aan de huidige pagina.
- **Inhoud verwijderen**: verwijder van de huidige pagina inhoud.
- **Ander thema**: het thema voor de pagina-indeling wijzigen.
- **Diashow**: een diashow starten met de foto's in het huidige album.
- **Delen via**: het album verzenden naar anderen.
- **Afdrukken**: het album afdrukken via een USB- of Wi-Fi-verbinding.
- **Fotoboek bestellen**: een bestelling plaatsen voor een afgedrukt album.
- **Album exporteren**: het album exporteren naar andere opslaglocaties.
- **Album verwijderen**: het album verwijderen.

## **Afbeeldingen bewerken**

Tik op de afbeelding van de pagina in een album.

Als u een onderschrift wilt toevoegen, tik op  $\bullet$ .

Als u naar anderen wilt verzenden, tik op  $\leq$ .

Als u de afbeelding wilt verwijderen, tik op  $\blacksquare$ .

Als u effecten wilt toepassen op de afbeelding, tik op  $\triangle$ .

Als u een diashow wilt starten, tik op  $\equiv \rightarrow$  Diashow  $\rightarrow$  Diashow starten.

Als u de afbeelding wilt instellen als omslagafbeelding voor het album, tik op  $\equiv \rightarrow$  **Omslag inst.** 

Als u de afbeelding naar links wilt draaien, tik op  $\equiv \rightarrow$  Linksom draaien.

Als u de afbeelding naar rechts wilt draaien, tik op  $\equiv \rightarrow$  **Rechtsom draaien.** 

## **Paper Artist**

Gebruik deze applicatie om afbeeldingen weer te geven als illustraties met leuke effecten of kaders.

Tik op **Paper Artist** op het scherm Applicaties.

Gebruik de artistieke hulpmiddelen om een afbeelding te bewerken. De bewerkte afbeelding wordt opgeslagen in de map **Galerij** → **Paper Pictures**.

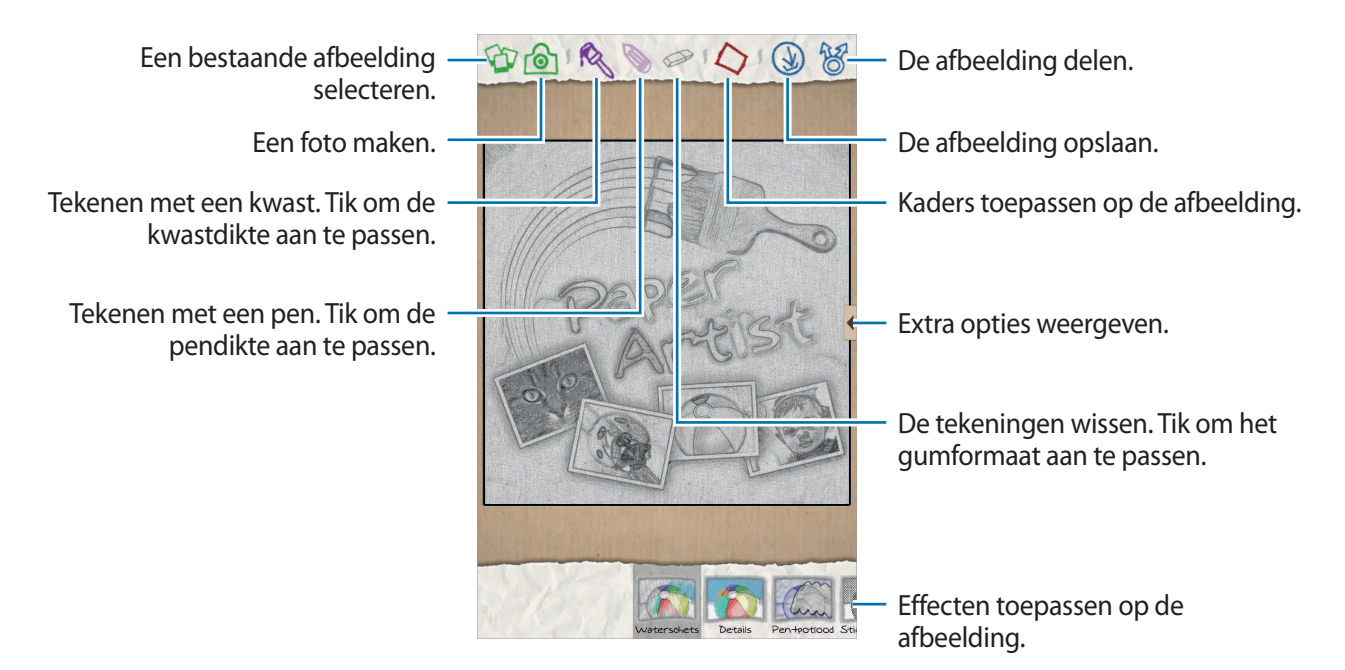

## **Videospeler**

Gebruik deze applicatie om video's af te spelen.

Tik op **Videospeler** op het scherm Applicaties.

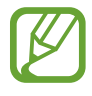

- Vergrendel het scherm van het apparaat niet tijdens het afspelen van een DivX Video-On-Demand. Telkens als u het scherm tijdens het afspelen van een DivX Video-On-Demand vergrendelt, neemt het aantal keren dat u een video kunt huren met één af.
- Afhankelijk van de software op uw apparaat worden bepaalde bestandsindelingen niet ondersteund.
- Sommige bestanden kunnen mogelijk niet goed worden afgespeeld, afhankelijk van de methode waarmee ze zijn gecodeerd.

## **Video's afspelen**

Selecteer een video om af te spelen.

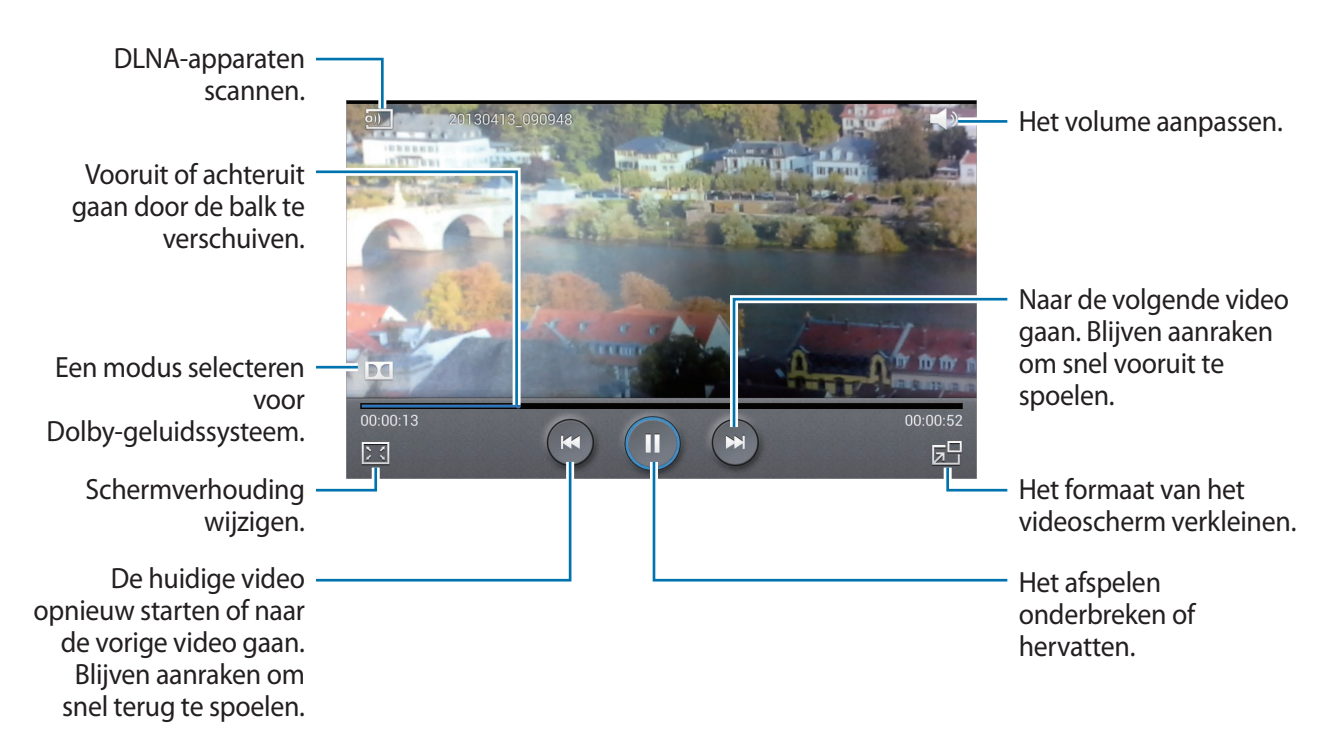

## **Video's verwijderen**

Tik op  $\equiv$  **→ Verwijderen**, selecteer video's door ze aan te vinken en tik op **Verwijderen**.

#### **Video's delen**

Tik op  $\equiv$  **→ Delen via**, selecteer een methode voor delen, selecteer video's door deze aan te vinken en tik op **Delen**.

#### **Pop-upvideospeler gebruiken**

Gebruik deze functie om andere applicaties te gebruiken zonder de videospeler te sluiten. Tik tijdens het afspelen op  $E$  om de pop-upspeler te gebruiken.

Spreid twee vingers op het scherm om de speler te vergroten en knijp samen om te minimaliseren. Als u de speler wilt verplaatsen, sleept u de speler naar een andere locatie.

# **YouTube**

Gebruik deze applicatie om video's te bekijken op de website van YouTube.

Tik op **YouTube** op het scherm Applicaties.

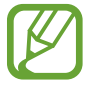

De beschikbaarheid van deze applicatie is afhankelijk van uw regio of serviceprovider.

## **Video's kijken**

Tik op  $\lvert \mathcal{Q} \rvert$  en geef een zoekwoord in. Selecteer een van de weergegeven zoekresultaten om een video te bekijken.

Draai het apparaat naar een liggende stand om het volledige scherm weer te geven.

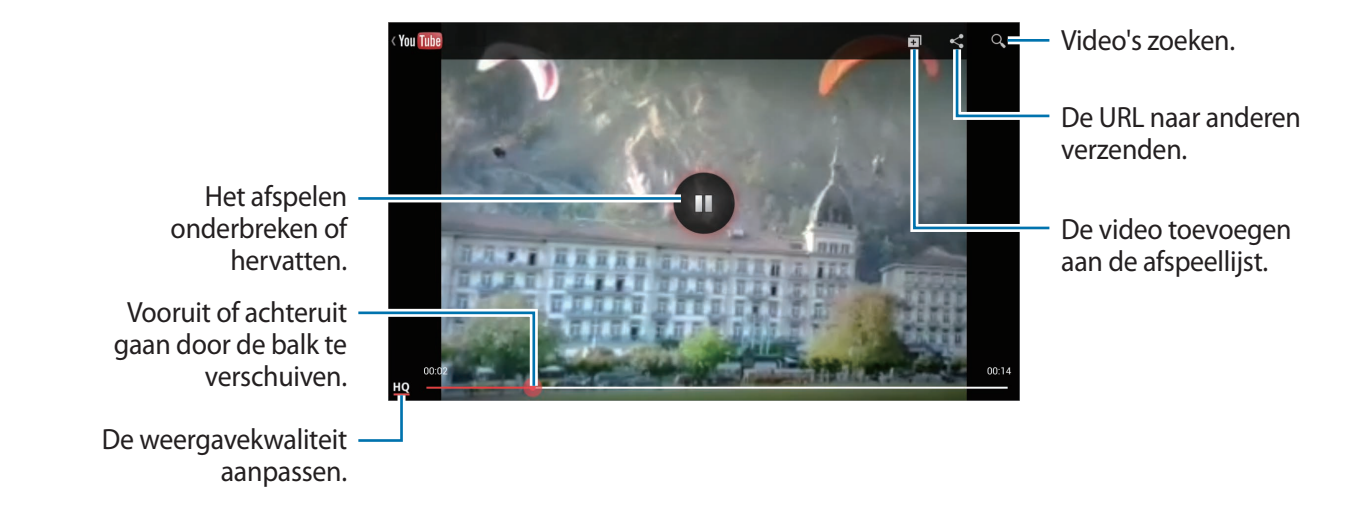

#### **Video's delen**

Selecteer de video die u wilt bekijken, tik op  $\leq$ , en selecteer een methode voor delen.

## **Video's uploaden**

Selecteer uw account, tik op  $\triangle$ , selecteer een video, geef informatie in voor de video en tik op **UPLOADEN**.

# **Flipboard**

Gebruik deze applicatie om uw gepersonaliseerde tijdschriften te openen.

Tik op **Flipboard** op het scherm Applicaties.

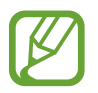

De beschikbaarheid van deze applicatie is afhankelijk van uw regio of serviceprovider.

Als u uw Flipboard wilt openen, veegt u naar links op de welkomstpagina, selecteert u nieuwsberichten en tik op **Stel jouw Flipboard samen**.

Selecteer een nieuwsbericht of een onderwerp, blader door de Flipboard-pagina's en selecteer een artikel dat u wilt lezen.

U kunt tijdens het lezen van een artikel de volgende pictogrammen gebruiken:

- $\cdot$   $\cdot$   $\cdot$  : naar de vorige pagina gaan.
- $\Box$  : opmerkingen van anderen over het artikel lezen.
- $\cdot$   $\blacksquare$ : het artikel delen via Twitter.
- $\leq$  : het artikel delen met anderen.
- $\cdot$   $\alpha$ : het artikel markeren als leuk in Facebook.
- $\cdot$   $\star$  : het artikel toevoegen aan de lijst met favorieten in Twitter.

# **Applicatie- en mediastores**

# **Play Store**

Gebruik deze applicatie om applicaties en games voor het apparaat te kopen en downloaden. Tik op **Play Store** op het scherm Applicaties.

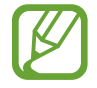

De beschikbaarheid van deze applicatie is afhankelijk van uw regio of serviceprovider.

## **Applicaties installeren**

Blader door applicaties op categorie of tik op  $\bullet$  om te zoeken met een zoekwoord.

Selecteer een applicatie als u informatie wilt weergeven. Als u de applicatie wilt downloaden, tik op **Installeren**. Als er kosten worden berekend voor de applicatie, tikt u op de prijs en volgt u de instructies op het scherm om het aankoopproces te voltooien.

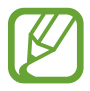

- Wanneer een nieuwe versie beschikbaar is voor een geïnstalleerde applicatie, wordt een updatepictogram weergegeven boven aan het scherm om u op de hoogte te brengen van de update. Open het meldingenvenster en tik op het pictogram om de applicatie bij te werken.
- Als u applicaties wilt installeren die u hebt gedownload van andere bronnen, tikt u op het scherm Applicaties op **Instellingen** → **Beveiliging** → **Onbekende bronnen**.

## **Applicaties verwijderen**

De applicaties verwijderen die u hebt aangeschaft in de **Play Store**.

Tik op , selecteer een applicatie die u wilt verwijderen in de lijst met geïnstalleerde applicaties en tik op **Verwijderen**.

# **Samsung Apps**

Gebruik deze applicatie om speciale Samsung-applicaties te kopen en downloaden. Ga voor meer informatie naar [www.samsungapps.com](http://www.samsungapps.com).

Tik op **Samsung Apps** op het scherm Applicaties.

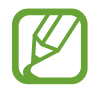

De beschikbaarheid van deze applicatie is afhankelijk van uw regio of serviceprovider.

## **Applicaties installeren**

U kunt door applicaties bladeren op categorie. Tik op  $\equiv$  om een categorie te selecteren.

Als u naar een applicatie wilt zoeken, tik op  $\overline{Q}$  boven aan het scherm en geeft u een zoekwoord in het zoekveld in.

Selecteer een applicatie als u informatie wilt weergeven. Als u de applicatie wilt downloaden, tik op **Ophalen** of **Kopen**.

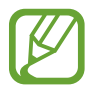

Wanneer een nieuwe versie beschikbaar is voor een geïnstalleerde applicatie, wordt een updatepictogram weergegeven boven aan het scherm om u op de hoogte te brengen van de update. Open het meldingenvenster en tik op het pictogram om de applicatie bij te werken.

# **Game Hub**

Gebruik deze applicatie voor toegang tot games.

Tik op **Game Hub** op het scherm Applicaties.

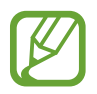

De beschikbaarheid van deze applicatie is afhankelijk van uw regio of serviceprovider.

Scrol naar links of rechts een selecteer een game die u wilt downloaden van **Samsung Apps**.

# **Music Hub**

Gebruik deze applicatie om muziek af te spelen en nummers of albums te kopen in de Music Hubcatalogus.

Abonneer u op de premiumservice van Music Hub om te genieten van persoonlijke aanbevelingen, onbeperkte streaming van nummers, persoonlijke radiozenders en cloudopslagservice voor al uw muziek.

Tik op  $\equiv$   $\rightarrow$  **Help** of ga naar de website van Music Hub voor meer informatie.

Tik op **Music Hub** op het scherm Applicaties.

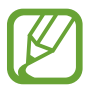

- De beschikbaarheid van deze applicatie is afhankelijk van uw regio of serviceprovider.
- Bepaalde functies kunnen een andere naam hebben, afhankelijk van de voorwaarden van uw abonnement.
- Bepaalde functies waaronder streamingservices zijn mogelijk niet beschikbaar, afhankelijk van uw regio of serviceprovider.

#### **MIJN MUZIEK**

U kunt muziek afspelen die is opgeslagen op het apparaat en in de cloudopslagserver. Al uw muziek wordt automatisch gesynchroniseerd met uw computer.

## **OPSLAAN**

Geniet van ongelimiteerd streaming van nummers. Stream nummers of download ze om te luisteren als u geen netwerkbereik hebt. Voeg nummers toe aan afspeellijsten en deel deze met vrienden.

## **RADIO**

Luister naar muziek op radiozenders of maak uw eigen zender. U kut uw zenders personaliseren op basis van een favoriete artiest. De zender speelt muziek die vergelijkbaar is met de nummers van uw favoriete artiest. U kunt ook persoonlijke aanbevelingen ontvangen van Music Hub.
### **Play Books**

Gebruik deze applicatie om boekbestanden te lezen en downloaden.

Tik op **Play Books** op het scherm Applicaties.

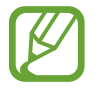

De beschikbaarheid van deze applicatie is afhankelijk van uw regio of serviceprovider.

# **Play Movies**

Gebruik deze applicatie om films of tv-series te bekijken, downloaden en huren.

Tik op **Play Movies** op het scherm Applicaties.

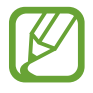

De beschikbaarheid van deze applicatie is afhankelijk van uw regio of serviceprovider.

## **Play Music**

Gebruik deze applicatie om muziek te beluisteren via het apparaat of muziek te streamen vanuit de Google-cloudservice.

Tik op **Play Music** op het scherm Applicaties.

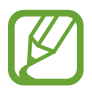

De beschikbaarheid van deze applicatie is afhankelijk van uw regio of serviceprovider.

### **Readers Hub**

Gebruik deze applicatie om boekbestanden te downloaden en lezen.

Tik op **Readers Hub** op het scherm Applicaties.

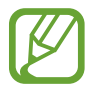

De beschikbaarheid van deze applicatie is afhankelijk van uw regio of serviceprovider.

Selecteer een boek om te lezen. Als u boekbestanden wilt downloaden, gaat u naar de Readers Hub Store.

## **Learning Hub**

Gebruik deze applicatie om studiemateriaal te openen.

Tik op **Learning Hub** op het scherm Applicaties.

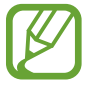

De beschikbaarheid van deze applicatie is afhankelijk van uw regio of serviceprovider.

Selecteer een categorie en selecteer een videolezing of boek.

# **Hulpprogramma's**

# **Notitie**

Gebruik deze applicatie om belangrijke informatie te noteren zodat u deze kunt opslaan en later bekijken.

Tik op **Notitie** op het scherm Applicaties.

### **Notities opstellen**

Tik op , geef een notitie in en tik op **Opslaan**.

Als u de achtergrondkleur wilt wijzigen, tik op  $\equiv$   $\rightarrow$  Kleur.

Tik op **I → Vergrendelen** als u de notitie wilt vergrendelen zodat anderen deze niet kunnen bekijken.

### **Bladeren door notities**

U kunt door notitieminiaturen bladeren door omhoog of omlaag te scrollen.

Tik op de notitie om de notitie te bewerken.

Tik op  $\alpha$  om notities te zoeken.

Als u de weergavestand wilt wijzigen, tik op  $\blacksquare$ .

Als u notities wilt verwijderen, tik op ...

Als u notities wilt sorteren op datum, tik op  $\equiv \rightarrow$  **Sorteren op**.

Als u tekst in notities naar anderen wilt verzenden, tik op  $\equiv \rightarrow$  Tekst delen via.

Als u een notitie naar anderen wilt verzenden, tik op  $\equiv \rightarrow$  **Delen via**.

Als u notities wilt afdrukken via een USB- of Wi-Fi-verbinding, tik op  $\equiv \rightarrow$  Afdrukken.

Als u notities wilt importeren vanuit Google Documenten, tik op  $\equiv \rightarrow$  Importeren.

Als u notities wilt exporteren naar andere opslaglocaties, tik op  $\equiv \rightarrow$  **Exporteren.** 

Als u de notitie-instellingen wilt wijzigen, tik op **I → Instellingen**.

#### **Een notitie weergeven**

Tik op de miniatuur van de notitie om deze te openen. Scrol naar links of rechts om meer notities weer te geven.

Tik op  $\equiv$  en gebruik de volgende opties:

- **Wissen**: de notitie verwijderen.
- **Kleur**: de achtergrondkleur wijzigen.
- **Vergrendelen**: de notitie vergrendelen zodat anderen deze niet kunnen bekijken.
- **Afdrukken:** de notitie afdrukken via een USB- of Wi-Fi-verbinding.
- **Tekst delen via: de tekst in de notities naar anderen verzenden.**
- **Delen via**: de notitie verzenden naar anderen.

### **S Planner**

Gebruik deze applicatie om gebeurtenissen en taken te beheren.

Tik op **S Planner** op het scherm Applicaties.

#### **Gebeurtenissen of taken maken**

Tik op  $\blacksquare$  en gebruik een van de volgende methodes:

- **Gebeurtenis toev.**: een gebeurtenis maken met een optionele instelling voor herhalen.
- **Taak toevoegen**: een gebeurtenis maken met een optionele instelling voor prioriteit.
- **Notitie toevoegen**: een handgeschreven notitie maken die u kunt toevoegen aan de datum.

Als u een gebeurtenis of taak sneller wilt toevoegen, tikt u op een datum om deze te selecteren en tikt u er nogmaals op.

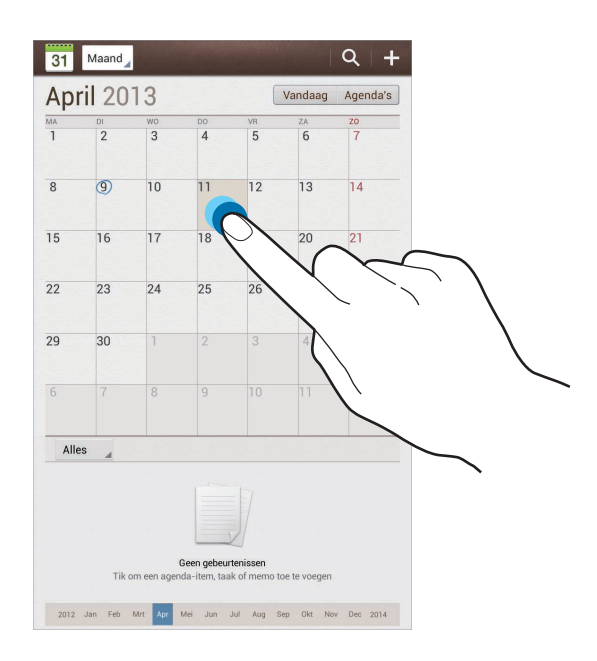

Geef een titel in en geef in welke kalender moet worden gebruikt of met welke kalender moet worden gesynchroniseerd. Tik vervolgens op **Details gebeurtenissen bew.** of **Taakdetails bewerken** om meer details toe te voegen zoals hoe vaak de gebeurtenis wordt herhaald, wanneer een waarschuwing van te voren wordt gegeven of waar de gebeurtenis plaatsvindt.

Nodig anderen uit voor de gebeurtenis door een e-mail te verzenden. Geef het e-mailadres in in het veld **Deelnemers** of tik op **a** om de lijst met contacten te openen.

Voeg een kaart toe met de locatie van de gebeurtenis. Geef de locatie in het veld **Plaats** in, tik op naast het veld en wijs de precieze locatie aan door op de kaart te tikken en de locatie te blijven aanraken op de kaart die wordt weergegeven.

Voeg een afbeelding toe. Tik op **Afbeeldingen** en maak een nieuwe foto of selecteer een van de bestaande afbeeldingen.

### **Synchroniseren met Google Agenda**

Tik in het scherm Applicaties op **Instellingen** → **Google** onder **Accounts**, selecteer het Googleaccount en vink **Agenda synchroniseren** aan. Als u handmatig wilt synchroniseren, tikt u op het scherm Applicaties op S Planner →  $\equiv$  → Synchroniseer

Voor het weergeven van gesynchroniseerde gebeurtenissen of taken tik op **I → Instellingen** → **Weergave-instellingen** → **Agenda's** → **Weergave**, selecteer het Google-account en tik op **OK**.

### **Agendatype wijzigen**

Tik op de linkerbovenhoek van het scherm en selecteer een type in de verschillende soorten agenda's waaronder maand, week, enzovoort. U kunt een samenknijpbeweging maken om het agendatype te wijzigen. Knijp bijvoorbeeld samen om te schakelen van de maandkalender naar de jaarkalender en spreid uw vingers om de jaarkalender te wijzigen in de maandkalender.

### **Zoeken naar gebeurtenissen**

Tik op Q en geef een zoekwoord in om een zoekopdracht uit te voeren.

Als u de gebeurtenissen van vandaag wilt weergeven, tik op **Vandaag** boven aan het scherm.

#### **Gebeurtenissen verwijderen**

Selecteer een datum en tik op **I = 1** → **Wissen**.

#### **Gebeurtenissen delen**

Selecteer een gebeurtenis, tik op  $\Xi \rightarrow$  Delen via en selecteer een methode voor delen.

### **Dropbox**

Gebruik deze applicatie om bestanden op te slaan en te delen met anderen via de Dropboxcloudopslag. Wanneer u bestanden opslaat in Dropbox, wordt uw apparaat automatisch gesynchroniseerd met de webserver en de computers waarop Dropbox is geïnstalleerd.

Tik op **Dropbox** op het scherm Applicaties.

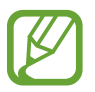

De beschikbaarheid van deze applicatie is afhankelijk van uw regio of serviceprovider.

Wanneer u Dropbox voor het eerst opent, tik op **Start** om het te activeren. Volg de instructies op het scherm om de installatie te voltooien.

Wanneer Dropbox is geactiveerd, worden foto's en video's die zijn gemaakt met de camera van het apparaat automatisch geüpload naar Dropbox. Als u geüploade foto's of video's wilt weergeven, tik op  $\blacksquare$ . Als u bestanden wilt delen of verwijderen of albums wilt maken, tik op  $\blacksquare$  en selecteert u bestanden.

Als u bestanden wilt uploaden naar Dropbox, tik op  $\leftrightarrow$  → **I** → Upload here → Photos or videos of **Other files**. Als u bestanden in Dropbox wilt openen, selecteert u een bestand.

Als u afbeeldingen of video's wilt weergeven, tik op  $\star$  om ze toe te voegen aan de lijst met favorieten. Als u bestanden wilt openen in de lijst met favorieten, tik op  $\star$ .

### **Cloud**

Gebruik deze functie om bestanden te synchroniseren of een back-up te maken van instellingen en applicatiegegevens met uw Samsung-account of Dropbox.

Tik op het scherm Applicaties op **Instellingen** → **Cloud**.

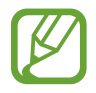

De beschikbaarheid van deze functie is afhankelijk van uw regio of serviceprovider.

#### **Synchroniseren met het Samsung-account**

Tik op uw Samsung-account of **Synchronisatie instelling** om bestanden te synchroniseren.

#### **Een back-up maken van gegevens of deze herstellen**

Tik op **Back-up** om een back-up van gegevens te maken of te herstellen met uw Samsung-account.

#### **Synchroniseren met Dropbox**

Tik op **Account Dropbox koppelen** en geef het Dropbox-account in. Volg de instructies op het scherm om de installatie te voltooien.

Wanneer u zich hebt aangemeld, tik op **Allow** waarna het apparaat automatisch bestanden synchroniseert met de Dropbox wanneer u wijzigingen aanbrengt.

### **Polaris Office**

Gebruik deze applicatie om documenten in verschillende indelingen te bewerken, waaronder spreadsheets en presentaties.

Tik op **Polaris Office** in het scherm Applicaties.

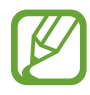

Sommige opties zijn wellicht niet beschikbaar afhankelijk van het bestandstype.

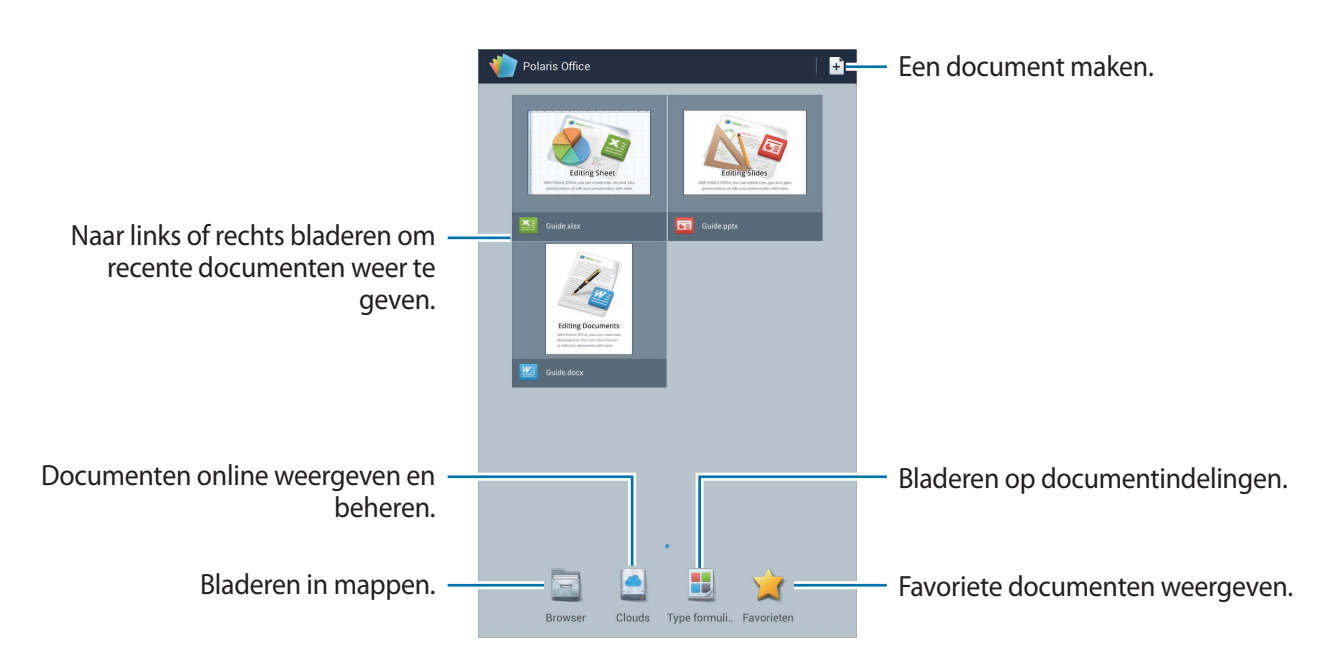

#### **Documenten maken**

Tik op  $\pm$  en selecteer een documenttype.

Gebruik de bewerkingswerkbalk boven aan het scherm om het document te bewerken.

Tik op  $\equiv$  → **Opslaan**, geef een bestandsnaam in, selecteer een map waarin u wilt opslaan en tik op **Opslaan** om te voltooien.

#### **Documenten lezen**

Tik op een bestand. Of tik op **Browser**, **Clouds**, **Type formulier** of **Favorieten** en selecteer een bestand dat u wilt openen.

Als u een diashow wilt starten, tik op  $\equiv \rightarrow$  Diapresentatie.

Als u wilt zoeken naar bepaalde tekst in het document, tik op  $\mathbf{H}$ .

Tik op  $\equiv$  en gebruik een van de volgende functies:

#### **Document**

- **Opslaan als**: het document met een andere naam opslaan.
- **PDF-export**: het bestand opslaan als PDF-bestand.
- **Zoeken&Vervangen**: zoeken naar tekst of deze vervangen.
- **Pagina-indeling**: de indeling van pagina's.
- Weergave volledige breedte: alleen de inhoud van het document weergeven zonder marges.
- **In-/uitzoomen**: de weergavegrootte wijzigen.
- **Overloop tekst**: de tekst opnieuw indelen zodat deze op het scherm past.
- **Memo aan**: opmerkingen in het document weergeven.
- **TTS**: het document lezen via de tekst-naar-spraak-functie.
- **Afdrukken**: het document afdrukken via een USB- of Wi-Fi-verbinding.

#### **Presentatie**

- **Diapresentatie**: een diashow starten.
- **Opslaan als**: het document met een andere naam opslaan.
- PDF-export: het bestand opslaan als PDF-bestand.
- **Zoeken&Vervangen**: zoeken naar tekst of deze vervangen.
- **Weergave één slide**: dia's één voor één weergeven.
- **In-/uitzoomen**: de weergavegrootte wijzigen.
- **Afdrukken**: het document afdrukken via een USB- of Wi-Fi-verbinding.

#### **Spreadsheet**

- **Opslaan als**: het document met een andere naam opslaan.
- **Zoeken&Vervangen**: zoeken naar tekst of deze vervangen.
- **Sheet beveiligen**: het werkblad vergrendelen zodat anderen dit niet kunnen bekijken.
- **Bevriezen**: de geselecteerde rij vastzetten.
- **Herberekenen:** de functies op het blad herberekenen.
- **Sorteren**: cellen sorteren op specifieke criteria.
- **Filter**: cellen weergeven gefilterd op specifieke criteria.
- **In-/uitzoomen**: de weergavegrootte wijzigen.
- **Afdrukken**: het document afdrukken via een USB- of Wi-Fi-verbinding.

#### **Tekst**

- **Opslaan als**: het document met een andere naam opslaan.
- **TTS**: het document lezen via de tekst-naar-spraak-functie.
- **Afdrukken**: het document afdrukken via een USB- of Wi-Fi-verbinding.

### **Alarm**

Gebruik deze applicatie om wekkers of alarmen voor belangrijke gebeurtenissen in te stellen. Tik op **Alarm** op het scherm Applicaties.

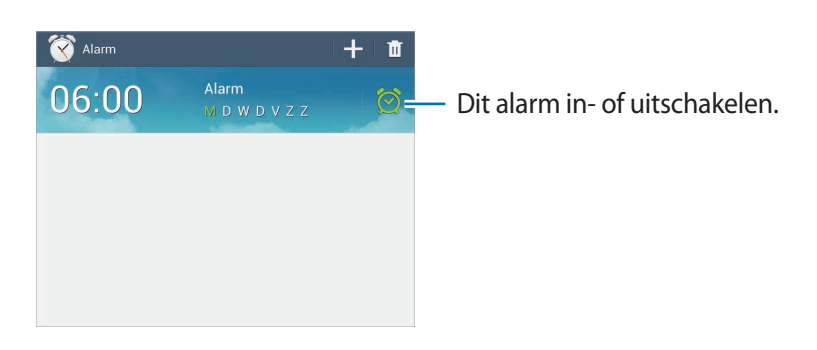

#### **Alarm instellen**

Tik op  $\pm$ , stel een tijd in waarop het alarm moet afgaan, selecteer de dagen waarop het alarm moet worden herhaald en tik op **Opslaan**.

- **Alarm locatie**: een locatie instellen. Het alarm gaat alleen af als u zich op die locatie bevindt.
- **Sluimeren**: stel in een interval en aantal keren dat een alarm wordt herhaald in na de ingestelde tijd.
- **Slim alarm**: stel een tijd in waarop het alarm voor de ingestelde tijd af gaat.

### **Alarm stoppen**

Sleep  $\times$  buiten de grote cirkel om een alarm te stoppen. Sleep  $Z\overline{Z}$  buiten de grote cirkel om het alarm na een opgegeven tijdsduur opnieuw te laten afgaan.

#### **Alarm verwijderen**

Blijf het alarm aanraken en tik op **Verwijderen**.

# **Wereldklok**

Gebruik deze applicatie om de tijd te controleren op elke locatie ter wereld. Tik op **Wereldklok** in het scherm Applicaties.

### **Klokken maken**

Tik op  $\bigoplus$ , geef een naam van een stad in of selecteer een stad op de wereldbol en tik op  $\bigoplus$ . U kunt de zomertijd toepassen door een klok te blijven aanraken en op **Zomertijd instellen** te tikken.

### **Klokken verwijderen**

Tik op , selecteer klokken en tik op **Wissen**.

### **Calculator**

Gebruik deze applicatie voor eenvoudige of complexe berekeningen.

Tik op **Calculator** op het scherm Applicaties.

Draai het apparaat naar de liggende stand om de wetenschappelijke calculator te gebruiken. Als **Scherm- rotatie** is uitgeschakeld, tik op  $\equiv$  → **Wetenschappelijke calculator**.

Als u de berekeningsgeschiedenis wilt weergeven, tik op **our het toetsenbord te verbergen**.

Als u de geschiedenis wilt wissen, tik op **□ → Geschiedenis wissen**.

Als u de tekengrootte wilt wijzigen voor de geschiedenis, tik op  $\equiv \rightarrow$  **Tekstgrootte**.

# **S Translator**

Gebruik deze applicatie om tekst in andere talen te vertalen. Tik op **S Translator** op het scherm Applicaties.

### **S Translator gebruiken**

Stel de bron- en doeltalen in, geef de tekst in in het invoerveld en tik op **.** Als u een talenpaar wilt toevoegen aan de lijst met favorieten, tik op  $\blacktriangleright$ . Als u een talenpaar naar anderen wilt verzenden, tik op  $\leq$ .

### **Een conversatie starten met de S Translator**

Tik op de knoppen onder aan het scherm om te communiceren met een ander persoon via gesproken vertaling.

Tik op **Spreek** voor uw taal en spreek in de microfoon. Het apparaat vertaalt wat u zegt. Tik op **in** in het veld met de doeltaal om het apparaat de vertaling hardop te laten lezen.

Tik op **Spreek** voor de taal van de persoon waarmee u praat en laat de persoon antwoorden in zijn/ haar eigen taal. Het apparaat vertaalt wat de andere persoon zegt. Tik op  $\Box$ ) in het veld met de brontaal om het apparaat de tekst hardop te laten lezen.

### **S Voice**

Gebruik deze applicatie om het apparaat met uw stem de opdracht te geven een bericht te verzenden, een memo te schrijven en meer.

Tik op **S Voice** op het scherm Applicaties. U kunt ook twee keer op de starttoets tikken.

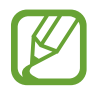

De beschikbaarheid van deze applicatie is afhankelijk van uw regio of serviceprovider.

Hier zijn verschillende voorbeelden van gesproken opdrachten:

- Open muziek
- Open calculator
- Controleer planning

Tips voor betere stemherkenning

- Spreek duidelijk.
- Spreek op plekken met weinig lawaai.
- Gebruik geen aanstootgevende taal of streektaal.
- Gebruik geen dialect.

Het apparaat herkent uw opdrachten mogelijk niet of kan ongewenste opdrachten uitvoeren afhankelijk van uw omgeving of de manier waarop u de opdrachten uitspreekt.

# **Google**

Gebruik deze applicatie om niet alleen op internet te zoeken maar ook applicaties en de bijbehorende inhoud op het apparaat.

Tik op **Google** op het scherm Applicaties.

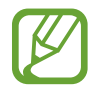

De beschikbaarheid van deze applicatie is afhankelijk van uw regio of serviceprovider.

#### **Het apparaat doorzoeken**

Tik op het zoekveld en geef een zoekwoord in. U kunt ook op  $\psi$  tikken en een zoekwoord ingeven.

Als er geen resultaten worden gevonden in de applicaties, wordt de webbrowser weergegeven met de zoekresultaten.

### **Zoeken met afbeeldingen**

Als u wilt zoeken met een afbeelding, tik op **I = 1 → Zoeken met camera**. Richt de camera op een afbeelding en tik op  $\Box$ .

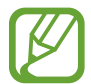

Deze functie is alleen beschikbaar voor het Engels.

### **Zoekbereik**

Als u wilt selecteren welke applicaties moeten worden doorzocht, tik op **I = 1 → Instellingen** → **Zoeken op tablet** en selecteer de items waarnaar u wilt zoeken.

#### **Google Now**

Start Google Zoeken om Google Now-kaarten weer te geven met het huidige weer, informatie over het openbaar vervoer, uw volgende afspraak en meer, wanneer u het meest nodig hebt.

Meld u aan voor Google Now wanneer u Google Zoeken voor het eerst opent. Als u de instellingen van Google Now wilt wijzigen, tik op **I intermiese and Sougle Now**.

### **Gesprok. zoekopdrachten**

Gebruik deze applicatie om webpagina's te zoeken door te spreken.

Tik op **Gesprok. zoekopdrachten** op het scherm Applicaties.

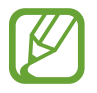

De beschikbaarheid van deze applicatie is afhankelijk van uw regio of serviceprovider.

Spreek een zoekwoord of zin uit wanneer **Nu spreken** wordt weergegeven op het scherm.

## **Mijn bestanden**

Gebruik deze applicatie om bestanden te openen die zijn opgeslagen op het apparaat, waaronder afbeeldingen, video's, nummers en geluidsclips.

Tik op **Mijn bestanden** op het scherm Applicaties.

Selecteer een map om deze te openen. Als u terug wilt gaan naar de hoofdmap, tik op  $\triangle$ . Als u wilt teruggaan naar de hoofddirectory, tik op  $\Box$ .

Gebruik in een map de volgende functies:

- $\cdot$  Q : zoeken naar bestanden.
- $\cdot$   $\mathbb{H}$ : de weergavestand wiizigen.
- $\cdot$   $\bullet$  : een map maken.
- **Tijd**: bestanden of mappen sorteren.

Selecteer een bestand of map door aan te vinken en gebruik een van de volgende functies:

- $\cdot$   $\blacksquare$ : bestanden of mappen naar een andere map kopiëren.
- $\cdot$   $\Box$ : bestanden of mappen naar een andere map verplaatsen.
- $\cdot$   $\overline{\mathbb{I}}$  : bestanden of mappen verwijderen.
- $\cdot$   $\leq$  : bestanden naar andere verzenden.
- $\Xi \rightarrow$  **Naam wijzigen**: een bestand of map een andere naam geven.
- $\Xi \rightarrow$  Gegevens: de details van een bestand of map weergeven.

### **Downloads**

Gebruik deze applicatie om te bekijken welke bestanden worden gedownload met de applicaties. Tik op **Downloads** op het scherm Applicaties.

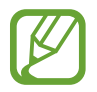

De beschikbaarheid van deze applicatie is afhankelijk van uw regio of serviceprovider.

Als u de bestanden wilt weergeven die zijn gedownload van internet, tik op **Internet downloads**, of tik op **Overige downloads** om de bestanden weer te geven die zijn gedownload door andere applicaties zoals **E-mail**.

Selecteer een bestand om het te openen in een geschikte applicatie.

Als u bestanden wilt sorteren op formaat, tik op **Sorteren op grootte**.

Als u bestanden wilt sorteren op datum, tik op **Sorteren op datum**.

# **TripAdvisor**

Gebruik deze applicatie om reisgegevens te verzamelen zoals de bestemming of hotel. U kunt ook een kamer reserveren en uw recensies delen met anderen.

Tik op **TripAdvisor** op het scherm Applicaties.

# **Reizen en lokaal**

# **Maps**

Gebruik deze applicatie om de locatie van het apparaat vast te stellen, naar plaatsen te zoeken of een routebeschrijving te krijgen.

Tik op **Maps** op het scherm Applicaties.

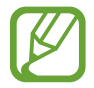

De beschikbaarheid van deze applicatie is afhankelijk van uw regio of serviceprovider.

#### **Zoeken naar locaties**

Tik op **Zoeken**, geef een adres in en tik op Q. Selecteer een locatie om de gedetailleerde locatiegegevens weer te geven. Tik op  $\equiv \rightarrow$  Lokaal om locaties in de buurt te zoeken. Als de locatie is gevonden, tik op  $\equiv$  en gebruikt u een van de volgende functies:

- **Kaart wissen**: de kaart wissen.
- **Offline beschikbaar maken**: de kaart van een opgegeven gebied opslaan om deze offline te bekijken.
- **Lokaal**: zoeken naar locaties in de buurt.
- **Lagen**: meerdere lagen over elkaar leggen, waaronder satellietbeelden, verkeersinformatie en meer.
- **Latitude**: locatie delen met vrienden.
- **Mijn plaatsen**: offline kaarten, plaatsen met sterren, recente plaatsen en meer weergeven.
- **Instellingen**: de kaartinstellingen wijzigen.
- **Help**: informatie weergeven over het gebruik van de kaart.

Als u uw huidige locatie wilt weergeven, tik op  $\odot$ .

Als u wilt in- of uitzoomen, spreidt u twee vingers op het scherm om in te zoomen en knijpt u ze samen om uit te zoomen.

### **Routebeschrijvingen naar een bestemming**

- 1 Tik op  $\bullet$ .
- $2$  Tik op  $\blacksquare$  en selecteer een methode om het begin- en eindpunt in te geven:
	- **Mijn huidige locatie**: de huidige locatie gebruiken als beginpunt.
	- **Contactpersonen**: selecteren in de lijst met contacten.
	- **Punt op kaart**: aanwijzen door op de kaart te tikken.
	- **Mijn plaatsen**: selecteren in een lijst met favoriete plaatsen.
- 3 Selecteer een reismethode, zoals autorijden, openbaar vervoer of lopen en tik op **Tonen**.
- 4 Selecteer een van de voorgestelde routes die worden weergegeven.

### **Lokaal**

Gebruik deze applicatie om naar restaurants, banken, bushaltes en meer in de buurt te zoeken. Tik op **Lokaal** op het scherm Applicaties.

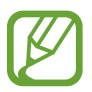

De beschikbaarheid van deze applicatie is afhankelijk van uw regio of serviceprovider.

Selecteer een plaatscategorie en selecteer een locatie in de lijst met zoekresultaten.

- **Kaart**: de locatie op de kaart aanwijzen.
- **Route**: zoeken naar een route naar de locatie.

Als u een plaatscategorie toevoegt, tik op **I in → Zoekopdracht toevoegen** in de categorielijst, geef een zoekwoord in het tekstveld in waarnaar moet worden gezocht.

### **Navigatie**

Gebruik deze applicatie om naar een route naar een bestemming te zoeken.

Tik op **Navigatie** op het scherm Applicaties.

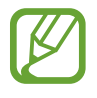

- Navigatiekaarten, uw locatie en andere navigatiegegevens kunnen afwijken van de daadwerkelijke locatiegegevens. U moet altijd goed letten op de omstandigheden op de weg, het verkeer en andere factoren die uw rijgedrag kunnen beïnvloeden. U moet alle veiligheidswaarschuwingen en verkeersregels naleven tijdens het autorijden.
- De beschikbaarheid van deze applicatie is afhankelijk van uw regio of serviceprovider.

Geef de bestemming op met een van de verschillende methoden, zoals spreken of het bestemmingsadres invoeren. Zodra een route is gevonden, volgt u de instructies op het scherm om naar de bestemming te gaan.

# **Instellingen**

## **Over Instellingen**

Gebruik deze applicatie om het apparaat te configureren, applicatie-opties in te stellen en accounts toe te voegen.

Tik op **Instellingen** op het scherm Applicaties.

### **Wi-Fi**

Schakel de Wi-Fi-functie in om verbinding te maken met een Wi-Fi-netwerk en toegang te krijgen tot internet of andere netwerkapparaten.

Als u opties wilt gebruiken, tik op  $\equiv$ .

- **Geavanceerd**: Wi-Fi-instellingen aanpassen.
- **WPS-drukknop**: verbinding maken met een beveiligd Wi-Fi-netwerk met een WPS-toets.
- **WPS PIN invoeren**: verbinding maken met een beveiligd Wi-Fi-netwerk met een WPS PIN-code.
- **Help**: helpgegevens weergeven voor Wi-Fi.

#### **Wi-Fi-slaapbeleid instellen**

Tik op het scherm Instellingen op Wi-Fi →  $\equiv$  → Geavanceerd → Wi-Fi ingeschakeld laten in **slaapstand**.

#### **Netwerkmelding instellen**

Het apparaat kan actieve Wi-Fi-netwerken detecteren en een pictogram weergeven op de statusbalk om aan te geven wanneer een netwerk beschikbaar is.

Tik op het scherm Instellingen op Wi-Fi →  $\equiv$  → Geavanceerd en schakel Netwerkmelding in om deze functie in te schakelen.

#### **Wi-Fi Direct**

De functie Wi-Fi Direct verbindt twee apparaten rechtstreeks via een Wi-Fi-netwerk zonder een toegangspunt.

Tik op het scherm Instellingen op **Wi-Fi** → **Wi-Fi Direct**.

### **Bluetooth**

De Bluetooth-functie inschakelen om over korte afstanden informatie uit te wisselen.

Als u meer opties wilt gebruiken, tik op  $\equiv$ .

- **Time-out zichtbaarheid**: de duur instellen dat het apparaat zichtbaar is.
- **Ontvangen bestanden:** ontvangen bestanden weergeven via de Bluetooth-functie.
- **Help**: helpinformatie voor Bluetooth openen.

### **Gegevensgebruik**

Uw gegevensgebruik bijhouden.

### **Meer instellingen**

Instellingen aanpassen om verbindingen met andere apparaten of netwerken te beheren.

#### **Vliegtuigstand**

Alle draadloze functies van het apparaat uitschakelen. U kunt alleen diensten gebruiken waarvoor geen netwerk vereist is.

#### **VPN**

Virtual Private Networks (VPN's) instellen en hiermee verbinding maken.

### **Apparaten dichtbij**

- **Bestand delen**: de functie voor het delen van media activeren, zodat andere DLNA-apparaten toegang hebben tot mediabestanden op het apparaat.
- **Gedeelde inhoud**: instellen dat het apparaat inhoud geelt met andere apparaten.
- **Toegestane apparaten**: overzicht van de apparaten die toegang hebben tot uw apparaat.
- **Lijst met niet-toegestane apparaten**: overzicht van de apparaten die geen toegang hebben tot uw apparaat.
- **Downloaden naar**: de geheugenlocatie selecteren voor het opslaan van gedownloade mediabestanden.
- **Uploads van andere apparaten**: instellen dat het apparaat uploads van andere apparaten accepteert.

#### **Screen Mirroring**

De functie voor scherm spiegelen activeren en uw scherm delen met anderen.

#### **Kies via Wi-Fi**

Het apparaat verbinden met Samsung Kies via een Wi-Fi-netwerk.

# **Blokkeerstand**

Selecteer welke meldingen worden geblokkeerd en hoe lang ze moeten worden geblokkeerd.

### **Geluid**

U kunt de instellingen voor diverse geluiden op het apparaat wijzigen.

- **Volume**: het volume voor muziek, video's, systeemgeluiden en meldingen instellen.
- **Meldingen**: een beltoon selecteren voor gebeurtenissen, zoals inkomende berichten.
- **Aanraakgeluiden**: instellen dat het apparaat een geluid laat horen wanneer u een applicatie of een optie op het aanraakscherm selecteert.
- **Geluid schermvergrendeling**: instellen dat het apparaat een geluid laat horen wanneer u het aanraakscherm vergrendelt en ontgrendelt.
- **Adapt Sound**: het geluid personaliseren voor het oor dat u het meeste gebruikt wanneer u naar muziek luistert.

# **Display**

Hier kunt u de instellingen voor het scherm wijzigen.

- **Achtergrond**:
	- **Startscherm**: een achtergrondafbeelding selecteren voor het startscherm.
	- **Vergrendelscherm**: een achtergrondafbeelding selecteren voor het vergrendelde scherm.
	- **Start- en vergrendelscherm**: een achtergrondafbeelding selecteren voor het startscherm en het vergrendelde scherm.
- **Meldingenvenster**: de items aanpassen die worden weergegeven op het meldingenpaneel.
- **Multi window**: instellen dat het apparaat meerdere vensters gebruikt.
- **Scherm-modus**:
	- **Weergave optimaliseren**: gebruik deze modus om het display te optimaliseren op basis van de display-instellingen.
	- **Dynamisch**: gebruik deze stand om de displaykleuren helderder te maken.
	- **Standaard**: gebruik deze stand voor normale omstandigheden.
	- **Film**: gebruik deze stand voor donkere omgevingen, zoals in een donkere kamer.
- **Leesmodus**: selecteren welke applicaties de leesmodus gebruiken. In de leesstand helpt het apparaat uw ogen te beschermen wanneer u 's nachts leest.
- **Helderheid**: de helderheid van het scherm aanpassen.
- **Time-out scherm**: instellen na hoeveel tijd de achtergrondverlichting van het scherm moet worden uitgeschakeld.
- **Dagdromen**: instellen dat het apparaat schermbeveiliging weergeeft wanneer uw apparaat verbonden is met een desktopdock of bezig is met opladen.
- **Slim scherm**:
	- **Slim sluimeren**: instellen dat het apparaat voorkomt dat de achtergrondverlichting wordt uitgeschakeld terwijl u naar het scherm kijkt.
	- **Slim roteren**: instellen dat de scherminhoud wordt gedraaid met de stand van uw gezicht.
- **Letterstijl**: het lettertype voor de schermtekst wijzigen.
- **Tekstgrootte**: de tekstgrootte wijzigen.
- **Leesbaarheid verbeteren**: de tekst verscherpen zodat deze eenvoudiger te lezen is.
- **Duur verlichting tiptoetsen**: de duur instellen voor de achtergrondverlichting van de aanraaktoetsen.
- **Batterijpercentage weergeven**: instellen dat het apparaat de resterende batterijtijd weergeeft.

# **Opslag**

Geheugeninformatie van uw apparaat en geheugenkaart weergeven of een geheugenkaart formatteren.

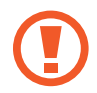

Als u een geheugenkaart formatteert, worden alle gegevens definitief van de kaart verwijderd.

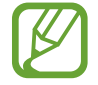

De feitelijk beschikbare capaciteit van het interne geheugen is minder dan de gespecificeerde capaciteit. Een gedeelte van het geheugen wordt namelijk gebruikt door het besturingssysteem en de standaardapplicaties.

# **Spaarstand**

De spaarstand activeren en de instellingen wijzigen voor de spaarstand.

- **CPU-spaarstand**: instellen dat het apparaat het gebruik van bepaalde systeembronnen beperkt.
- **Schermspaarstand**: instellen dat de helderheid van het scherm wordt verminderd.
- **Informatie over Spaarstand**: ontdekken hoe het batterijgebruik kan worden verminderd.

### **Batterij**

Weergeven hoeveel stroom wordt verbruikt door uw apparaat.

### **Applicatiebeheer**

De applicaties op het apparaat weergeven en beheren.

### **Locatieservices**

U kunt instellingen wijzigen voor machtigingen voor locatiegegevens.

- **Toegang tot mijn locatie**: instellen dat het apparaat applicaties toestaat uw huidige locatiegegevens te gebruiken.
- **GPS-satellieten gebruiken**: instellen dat het apparaat GPS-satellieten gebruikt om de huidige locatie te bepalen.
- **Draadloze netwerken gebruiken**: instellen dat locatiegegevens mogen worden verzameld of de locatie van uw verloren of gestolen apparaat bepalen via Wi-Fi.
- **Mijn plaatsen**: profielen instellen die worden gebruikt voor specifieke locaties wanneer u GPS-, Wi-Fi- of Bluetooth-functies gebruikt om uw huidige locatie te bepalen.

### **Vergrendelscherm**

Instellingen wijzigen voor het vergrendelde scherm.

- **Schermvergrendeling**: de schermvergrendelingsfunctie activeren. De volgende opties kunnen verschillen, afhankelijk van de geselecteerde functie voor schermvergrendeling.
- **Meerdere widgets**: instellen dat het apparaat widgets gebruikt op het vergrendelde scherm.
- **Widgets schermvergrend.**:
	- **Klok of pers. bericht**: het apparaat instellen een klok of persoonlijk bericht weer te geven op het vergrendelde scherm. De volgende opties kunnen verschillen, afhankelijk van uw selectie.

Voor een klok:

- **Omvang klok**: de grootte van de klok wijzigen.
- **Datum tonen**: instellen dat het apparaat de datum met de klok laat zien.
- **Gegevens eigenaar**: gegevens ingeven die worden weergegeven met de klok.

Voor een persoonlijk bericht:

– **Persoonlijk bericht bewerken**: het persoonlijke bericht bewerken.

• **Sneltoets**: instellen dat het apparaat snelkoppelingen naar applicaties op het vergrendelde scherm weergeeft en bewerkt.

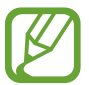

De beschikbaarheid van deze functie is afhankelijk van uw regio of serviceprovider.

- **Ontgrendeleffect**: een effect selecteren dat wordt weergegeven wanneer u het scherm ontgrendelt.
- **Help-tekst**: instellen dat het apparaat de helptekst weergeeft op het vergrendelde scherm.
- **Wake-up in vergrendelscherm**: instellen dat het apparaat uw wekopdracht herkent wanneer het scherm is vergrendeld.
- **Wake-up opdracht instellen**: een wekopdracht instellen om de applicatie **S Voice** te openen of een bepaalde functie uit te voeren.

# **Beveiliging**

U kunt de instellingen voor het vergrendelen van het apparaat wijzigen.

• **Apparaat coderen**: een wachtwoord instellen voor versleuteling van gegevens die op het apparaat zijn opgeslagen. Elke keer als u het apparaat aanzet, moet u dit wachtwoord ingeven.

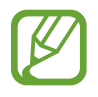

Laad eerst de batterij op voordat u deze instelling activeert. Versleuteling van uw gegevens kan meer dan een uur duren.

• **Externe SD-kaart coderen**: instellen dat het apparaat alle bestanden op een geheugenkaart codeert.

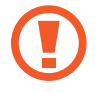

Als u met deze instelling ingeschakeld besluit tot resetten van de standaardwaarden, zal het apparaat de versleutelde bestanden niet meer kunnen lezen. Schakel deze instelling dus altijd uit voordat u een reset uitvoert.

- **Externe besturingselementen**: instellen dat het apparaat toestaat dat uw verloren of gestolen apparaat op afstand kan worden bediend via internet. Als u deze functie wilt gebruiken, moet u zich aanmelden bij uw Samsung-account.
	- **Accountregistratie**: uw Samsung-account toevoegen of weergeven.
	- **Draadloze netwerken gebruiken**: instellen dat locatiegegevens mogen worden verzameld of de locatie van uw verloren of gestolen apparaat bepalen via Wi-Fi.
- **Webpag. mijn mobiel traceren**: de website Mijn mobiel zoeken openen ([findmymobile.samsung.com](http://findmymobile.samsung.com)). U kunt uw verloren of gestolen apparaten opzoeken en bedienen op de website Mijn mobiel zoeken.
- **Wachtwoorden zichtbaar**: het apparaat verbergt wachtwoorden standaard voor beveiliging. U kunt instellen dat het apparaat wachtwoorden weergeeft wanneer ze worden ingegeven.
- **Apparaatbeheerders**: de apparaatbeheerprogramma's weergeven die op uw apparaat zijn geïnstalleerd. U kunt toestaan dat apparaatbeheerders een nieuw beleid op uw apparaat toepassen.
- **Onbekende bronnen**: instellen dat applicaties van elke willekeurige bron kunnen worden geïnstalleerd. Als deze optie niet wordt ingesteld, kunt u alleen applicaties downloaden van **Play Store**.
- **Apps verifiëren**: instellen om Google toestemming te geven de applicatie te controleren op schadelijk gedrag voordat de applicatie wordt geïnstalleerd.
- **Vertrouwde aanmeldgegevens**: certificaten en referenties gebruiken om verzekerd te zijn van een veilig gebruik van diverse applicaties.
- **Installeren uit apparaatopslag**: gecodeerde certificaten installeren die zijn opgeslagen op de USB-opslag.
- **Aanmeldgegevens wissen**: de referentiegegevens van het apparaat verwijderen en het wachtwoord resetten.

### **Taal en invoer**

De instellingen voor tekstinvoer wijzigen. Sommige opties zijn wellicht niet beschikbaar afhankelijk van de geselecteerde taal.

#### **Taal**

Een displaytaal voor alle menu's en applicaties selecteren.

#### **Standaard**

Een standaardtoetsenbordtype voor tekstinvoer selecteren.

### **Google Spraakgestuurd typen**

Als u de instellingen voor spraakinvoer wilt wijzigen, tik op  $\ddot{\phi}$ .

- **Invoertalen selecteren**: selecteer de invoertalen voor tekstinvoer.
- **Ruw taalgebruik blokkeren**: instellen dat het apparaat voorkomt dat aanstootgevende woorden uit de spraakinvoer worden overgenomen.
- **Offline spraakherkenning downloaden**: taalgegevens downloaden en installeren voor offline spraakinvoer.

#### **Samsung-toetsenbord**

Als u de instellingen voor het Samsung-toetsenbord wilt wijzigen, tik op  $\ddot{\mathbf{w}}$ .

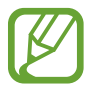

De beschikbare opties kunnen afwijken, afhankelijk van de regio of serviceprovider.

- **Invoertalen**: de talen voor tekstinvoer selecteren.
- **Voorspellende tekst**: voorspellende tekststand inschakelen om aan de hand van uw invoer woorden te voorspellen en woordsuggesties weer te geven. U kunt ook de instellingen voor woordsuggesties aanpassen.
- **Doorlopende invoer**: instellen dat op het apparaat tekst kan worden ingegeven door over het toetsenbord te vegen.
- **Cursorbesturing**: schakel de slimme navigatiefunctie voor het toetsenbord in of uit om de cursor te verplaatsen door te scrollen op het toetsenbord.
- **Handschrift**: instellingen aanpassen voor de handschriftstand, zoals de herkenningstijd, pendikte of penkleur.
- **Geavanceerd**:
	- **Automatisch hoofdletters**: instellen dat de eerste letter na een laatste leesteken, zoals een punt, vraagteken of uitroepteken, automatisch als hoofdletter wordt geschreven.
	- **Automatische spatiëring**: instellen dat het apparaat automatisch spaties toevoegt tussen woorden.
	- **Automatisch punt**: instellen dat er een punt wordt ingevoegd wanneer u op de spatiebalk dubbeltikt.
	- **Pop-up bij toetsaanslag**: het apparaat zo instellen dat een voorbeeldweergave wordt getoond van elke letter die u intoetst.
	- **Geluid bij toetsaanslag**: het apparaat zo instellen dat een geluid wordt weergegeven bij elke letter die u intoetst.
- **Help:** helpinformatie over het gebruik van het Samsung-toetsenbord weergeven.
- **Instellingen resetten**: de Samsung-toetsenbordinstellingen resetten.

#### **Spraakherkenning**

Een engine voor spraakherkenning selecteren.

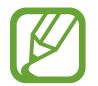

Deze functie wordt weergegeven wanneer u een applicatie voor spraakherkenning gebruikt.

### **Gesproken zoekopdracht**

Gebruik de volgende opties voor de spraakherkenningsfunctie van Samsung:

- **Language**: een taal voor de spraakherkenningsfunctie selecteren.
- **Open via the home key**: instellen dat **S Voice** wordt gestart als u twee keer op de starttoets drukt.
- **Use location data**: instellen dat uw locatiegegevens worden gebruikt voor de resultaten van de spraakherkenningsfunctie.
- **Hide offensive words**: aanstootgevende woorden verbergen in de resultaten van ingesproken zoekopdrachten.
- **Help**: helpinformatie weergeven voor de functie **S Voice**.
- **About**: versie-informatie weergeven.
- **Voice control**: applicaties bedienen met spraakopdrachten.
- **Wake up command**: instellen dat spraakherkenning wordt gestart als u tijdens het gebruik van **S Voice** een wekopdracht uitspreekt.
- **Wake up in lock screen**: instellen dat het apparaat uw wekopdracht herkent wanneer het scherm is vergrendeld.
- **Set wake-up command**: een wekopdracht instellen om de applicatie **S Voice** te openen of een bepaalde functie uit te voeren.
- **Check missed events**: instellen dat er wordt gecontroleerd op berichten of gebeurtenissen als u **S Voice** start door op de headsettoets te drukken.
- **Home address**: uw thuisadres ingeven om uw locatiegegevens te gebruiken in met de spraakopdrachtfunctie.
- **Log in to Facebook**: de gegevens van uw Facebook-account ingeven om Facebook te gebruiken met **S Voice**.
- **Log in to Twitter**: de gegevens van uw Twitter-account ingeven om Twitter te gebruiken met **S Voice**.

Gebruik de volgende opties voor de spraakherkenningsfunctie van Google:

- **Taal**: een taal voor de spraakherkenningsfunctie selecteren.
- **Spraakuitvoer**: instellen dat het apparaat gesproken feedback geeft om u te waarschuwen voor de volgende actie.
- **Ruw taalgebruik blokkeren**: aanstootgevende woorden verbergen in de resultaten van gesproken zoekopdrachten.
- **Offline spraakherkenning downloaden**: taalgegevens downloaden en installeren voor offline spraakinvoer.
- **Bluetooth-headset**: instellen dat het apparaat zoeken op spraak toestaat met een Bluetoothheadset wanneer deze is aangesloten op het apparaat.

### **Opties Tekst naar spraak**

- **Voorkeur TTS-engine**: een engine voor spraaksynthese selecteren. Als u de instellingen voor spraaksynthese wilt wijzigen, tik op  $\ddot{\bullet}$ .
- **Spraaksnelheid**: een snelheid selecteren voor de tekst-naar-spraak-functie.
- **Naar voorbeeld luisteren**: voorbeeld van gesproken tekst beluisteren.

#### **Snelheid aanwijzer**

De snelheid aanpassen voor de op uw apparaat aangesloten muis of trackpad.

### **Cloud**

Instellingen wijzigen voor het synchroniseren van gegevens of bestanden met uw Samsung-account of Dropbox-cloudstorage.

### **Back-up maken en terugzetten**

De instellingen wijzigen voor het beheren van instellingen en gegevens.

- **Back-up mijn gegevens**: instellen dat het apparaat een back-up van uw instellingen en applicatiegegevens maakt op de server van Google.
- **Back-up van account:** account voor back-ups bij Google instellen of aanpassen.
- **Automatisch herstellen**: instellen dat het apparaat uw instellingen en applicatiegegevens terugzet wanneer de applicaties opnieuw worden geïnstalleerd op het apparaat.
- **Standaardgegevens herstellen**: uw instellingen naar de fabriekswaarden resetten en al uw gegevens wissen.

### **Account toevoegen**

E-mail- of SNS-accounts toevoegen.

### **Beweging**

De functie voor bewegingsherkenning inschakelen en de instellingen wijzigen die de bewegingsherkenning op uw apparaat regelen.

- **Vegen voor schermafbeelding**: instellen dat een schermafbeelding wordt gemaakt wanneer u met uw hand naar links of rechts over het scherm veegt.
- **Aanraken met hand om geluid te dempen/pauze**: instellen dat media worden gepauzeerd wanneer u uw handpalm op het apparaat legt.
- **Informatie over handbewegingen**: de zelfstudie weergeven voor het bedienen met bewegingen.

### **Spraakopdracht**

Instellingen wijzigen om opties te bedienen met spraakopdrachten.

### **Accessoires**

De accessoire-instellingen wijzigen.

- **Dock geluid**: instellen dat een geluidssignaal wordt weergegeven wanneer het apparaat wordt aangesloten op of wordt losgekoppeld van een desktopdock.
- **Audio-uitvoermodus**: instellen dat het apparaat de dockluidspreker gebruikt wanneer uw apparaat is aangesloten op een desktopdock.
- **Audiouitgang**: een audio-uitvoerindeling selecteren voor gebruik bij aansluiting van het apparaat op HDMI-apparatuur. Sommige apparaten ondersteunen de surround sound-instelling mogelijk niet.

## **Datum en tijd**

De volgende instellingen weergeven en aanpassen om te bepalen hoe het apparaat de tijd en datum weergeeft.

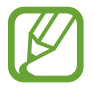

Als de batterij gedurende langere tijd geheel leeg is of wordt verwijderd uit het apparaat, worden de tijd en datum gereset.

- **Datum instellen**: de huidige datum handmatig instellen.
- **Tijd instellen**: de huidige tijd handmatig instellen.
- **Tijdzone selecteren**: de eigen tijdzone selecteren.
- **24-uurs indeling gebruiken**: tijd weergeven in de 24-uurs indeling.
- **Datumnotatie selecteren**: notatie voor de datum selecteren.

# **Toegankelijkheid**

Toegankelijkheidsservices zijn speciale functies voor personen met bepaalde fysieke handicaps. Open en wijzig de volgende instellingen om de toegankelijkheid van het apparaat te verbeteren.

- **Scherm automatisch draaien**: de interface instellen om automatisch te draaien wanneer u het apparaat draait.
- **Time-out scherm**: instellen na hoeveel tijd de achtergrondverlichting van het scherm moet worden uitgeschakeld.
- **Wachtwoorden uitspreken**: instellen dat TalkBack wordt gebruikt om wachtwoorden hoorbaar te maken die u ingeeft.
- **Toon sneltoets**: een sneltoets naar de **Toegankelijkheid** toevoegen aan het snelmenu dat verschijnt als u op de aan/uit-toets drukt.
- **Toegankelijkheid beheren**: de toegankelijkheidsinstellingen exporteren of importeren om ze te delen met andere apparaten.
- **TalkBack**: TalkBack activeren voor gesproken feedback.
- **Tekstgrootte**: de tekstgrootte wijzigen.
- **Vergroting**: instellen dat het apparaat in- en uitzoomt bij vingergebaren.
- **Negatieve kleuren**: schermkleuren negatief weergeven voor betere zichtbaarheid.
- **Kleurcorrectie**: de kleurenschema voor het scherm aanpassen wanneer het apparaat vaststelt dat u kleurenblind bent of moeite hebt bij het lezen van inhoud.
- **Sneltoets toegankelijkheid**: instellen dat het apparaat TalkBack activeert wanneer u de aan/uittoets ingedrukt houdt en vervolgens het scherm met twee vingers blijft aanraken.
- **Opties Tekst naar spraak**:
	- **Voorkeur TTS-engine**: een engine voor spraaksynthese selecteren. Als u de instellingen voor spraaksynthese wilt wijzigen, tik op  $\ddot{\bullet}$ .
	- **Spraaksnelheid**: een snelheid selecteren voor de tekst-naar-spraak-functie.
	- **Naar voorbeeld luisteren**: voorbeeld van gesproken tekst beluisteren.
- **Internettoegang verbeteren**: instellen dat applicaties webscripts installeren voor verbeterde toegankelijkheid van content.
- **Geluidsbalans**: de geluidsbalans aanpassen wanneer u een dubbele headset gebruikt.
- **Monogeluid**: monogeluid inschakelen wanneer u naar audio luistert met één oordopje.
- **Alle geluiden uit**: alle apparaatgeluiden dempen.
- **Hulpmenu**: instellen dat het apparaat het ondersteunende snelkoppelingspictogram weergeeft waarmee u functies kunt gebruiken die worden ondersteund door externe toetsen of functies op het meldingenpaneel. U kunt het menu ook bewerken in het snelkoppelingspictogram.
- **Vertraging bij tikken en vasthouden**: herkenningstijd instellen voor tikken op het scherm en vinger op het scherm houden.
- Interactiecontrole: een gedeelte instellen van het scherm dat wordt uitgesloten van aanraakinvoer.

### **Toestel-info**

Informatie over het apparaat weergeven en de software van het apparaat bijwerken.

# **Google Instellingen**

Gebruik deze applicatie om instellingen te configureren voor enkele functies die door Google worden geleverd.

Tik op **Google Instellingen** op het scherm Applicaties.

# **Problemen oplossen**

#### **Wanneer u uw apparaat inschakelt of terwijl u het apparaat gebruikt, wordt u gevraagd een van de volgende codes in te geven:**

Wachtwoord: als de apparaatvergrendeling is ingeschakeld, moet u het wachtwoord ingeven dat u voor het apparaat hebt ingesteld.

#### **Uw apparaat geeft netwerk- of servicefoutmeldingen weer**

- Wanneer u zich in een gebied met zwakke signalen of slechte ontvangst bevindt, hebt u mogelijk geen ontvangst. Ga naar een andere locatie en probeer het opnieuw.
- U kunt bepaalde opties niet gebruiken zonder abonnement. Neem contact op met uw serviceprovider voor meer informatie.

#### **Het aanraakscherm reageert traag of onjuist**

Als uw apparaat beschikt over een aanraakscherm en het aanraakscherm reageert niet correct, kunt u het volgende proberen:

- Verwijder beschermende folie van het aanraakscherm. Beschermende folie kan voorkomen dat het apparaat uw invoer herkent en is niet aanbevolen voor schermen met aanraakschermen.
- Zorg ervoor dat uw handen schoon en droog zijn wanneer u op het aanraakscherm tikt.
- Start uw apparaat opnieuw op om tijdelijke softwarefouten te verwijderen.
- Controleer of de software van uw apparaat is bijgewerkt tot de nieuwste versie.
- Als het aanraakscherm is bekrast of beschadigd, moet u het apparaat naar een Samsung Servicecenter brengen.

#### **Het apparaat loopt vast of heeft ernstige fouten**

Als u apparaat vastloopt, moet u mogelijk programma's sluiten of het apparaat resetten om de functionaliteit te herstellen. Als het apparaat is vastgelopen en niet reageert, houdt u de aan/uittoets 8-10 seconden ingedrukt. Het apparaat wordt automatisch opnieuw opgestart.

Als het probleem hiermee niet wordt opgelost, moet u de fabrieksinstellingen resetten. Tik op het scherm Applicaties op **Instellingen** → **Back-up maken en terugzetten** → **Standaardgegevens herstellen** → **Apparaat resetten** → **Alles verwijderen**.

#### **Het apparaat piept en het batterijpictogram is leeg**

Uw batterij is bijna leeg. Laad de batterij op of vervang deze om het batterij te blijven gebruiken.

#### **De batterij laadt niet goed op of het apparaat schakelt uit**

De batterij in het apparaat kan niet door de gebruiker worden vervangen. Als u problemen ondervindt met de batterij of deze wilt vervangen, moet u het apparaat naar een Samsung Servicecenter brengen.

#### **Uw apparaat is heet wanneer u het aanraakt**

Wanneer u applicaties gebruikt waarvoor meer stroom is vereist of langere tijd applicaties gebruikt op uw apparaat, kan uw apparaat heet aanvoelen. Dit is normaal en heeft geen nadelige invloed op de levensduur of prestaties van het apparaat.

#### **Foutmeldingen worden weergegeven bij het starten van de camera**

Uw Samsung apparaat moet beschikken over voldoende geheugen en batterijlading om de cameraapplicatie te gebruiken. Als er foutmeldingen worden weergegeven wanneer u de camera start, kunt u het volgende proberen:

- Laad de batterij op vervang deze door een batterij die volledig is opgeladen.
- Maak geheugen beschikbaar door bestanden over te zetten naar een computer of door bestanden te verwijderen van uw apparaat.
- Start het apparaat opnieuw op. Als er nog steeds problemen optreden met de cameraapplicatie nadat u deze tips hebt uitgeprobeerd, moet u contact opnemen met een Samsung Servicecenter.

#### **Foutmeldingen worden weergegeven bij het openen van muziekbestanden**

Sommige muziekbestanden kunnen om verschillende redenen niet worden afgespeeld op uw Samsung-apparaat. Als er een foutbericht wordt weergegeven wanneer u muziekbestanden opent op uw apparaat, kunt u het volgende proberen:

- Maak geheugen beschikbaar door bestanden over te zetten naar een computer of door bestanden te verwijderen van uw apparaat.
- Zorg ervoor dat het muziekbestand geen DRM-beveiliging heeft. Als het bestand DRMbeveiliging heeft, moet u controleren of u over de juiste licentie of code beschikt om het bestand af te spelen.
- Controleer of uw apparaat het bestandstype ondersteunt.
## **Kan een ander Bluetooth-apparaat niet vinden**

- Controleer of de draadloze Bluetooth-functie is ingeschakeld op uw apparaat.
- Controleer of de draadloze Bluetooth-functie is ingeschakeld op het apparaat waarmee u verbinding wilt maken, indien nodig.
- Controleer of uw apparaat en het andere Bluetooth-apparaat zich binnen het maximale Bluetooth-bereik (10 m) bevinden.

Als het probleem niet wordt opgelost met de bovenstaande tips, moet u contact opnemen met een Samsung Servicecenter.

## **Er wordt geen verbinding gemaakt wanneer u het apparaat aansluit op een computer**

- Zorg ervoor dat de USB-kabel die u gebruikt, compatibel is met uw apparaat.
- Controleer of de juiste stuurprogramma's zijn geïnstalleerd en bijgewerkt op uw computer.
- Als u Windows XP gebruikt, moet u controleren of Windows XP Service Pack 3 of hoger is geïnstalleerd op uw computer.
- Controleer of Samsung Kies 2.0 of Windows Media Player 10 of hoger is geïnstalleerd op uw computer.

## **Een kleine opening is zichtbaar rond de buitenzijde van de apparaatbehuizing**

- Deze opening is noodzakelijk voor de fabricage en hierdoor kunnen de onderdelen enigszins bewegen of trillen.
- De wrijving tussen onderdelen kan ervoor zorgen dat deze opening na verloop van tijd enigszins groter wordt.
- \* Bepaalde inhoud kan afwijken voor uw apparaat afhankelijk van de regio, serviceprovider of softwareversie, en is onderhevig aan wijzigingen zonder voorafgaande kennisgeving.
- \* Drukfouten voorbehouden.

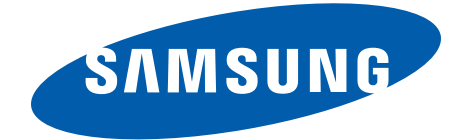